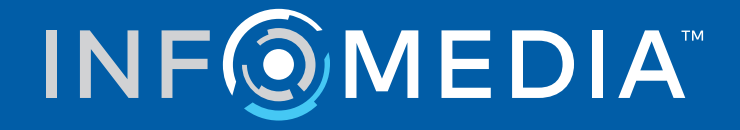

# SUPERSERVICE MENUS

Guida alle impostazioni

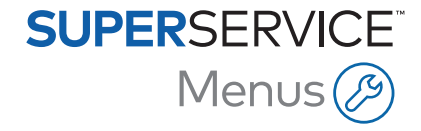

# **Sommario**

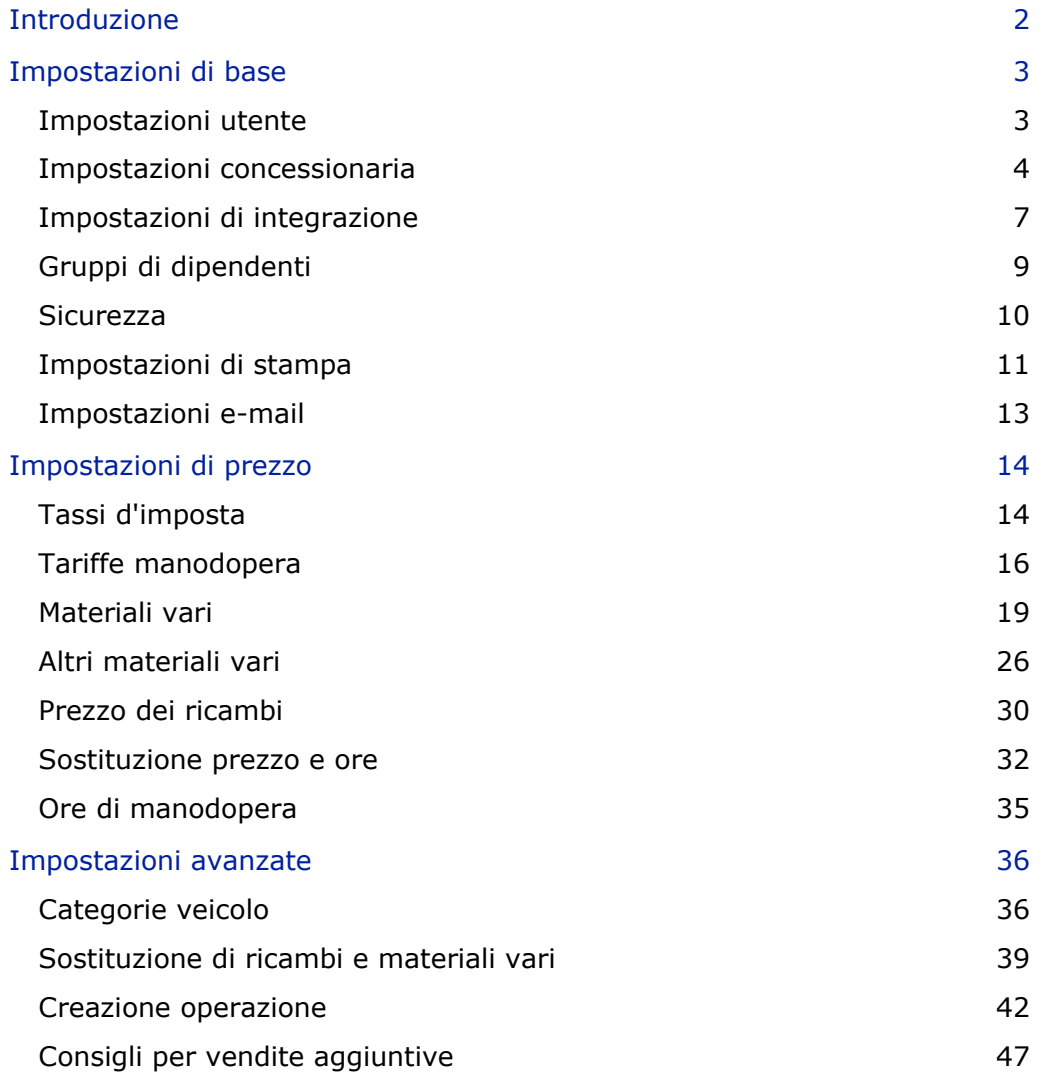

# <span id="page-2-0"></span>Introduzione

Affinché la concessionaria ottenga il massimo da Superservice Menus, è necessario configurare le impostazioni desiderate, come i prezzi di manodopera, materiali vari e ricambi.

Le opzioni disponibili nella schermata Impostazioni dipendono dal tipo di abbonamento.

La guida è suddivisa nelle seguenti sezioni:

- **Impostazioni di base**
- **Impostazioni di prezzo**
- **Impostazioni avanzate**

Per accedere alla schermata Impostazioni, cliccare sull'icona  $\bullet$ .

Utilizzare i seguenti comandi per navigare tra le impostazioni:

- **Modifica**: consente di modificare il contenuto della pagina.
- **Salva**: consente di salvare le modifiche.
- **Annulla**: consente di annullare le modifiche.
- **Indietro**: consente di tornare alla schermata precedente.
- $\bullet$  : consente di tornare alla schermata principale.

# <span id="page-3-0"></span>Impostazioni di base

Le impostazioni di base dell'applicazione consentono di personalizzare le impostazioni di utente e concessionaria, nonché di impostare gruppi di dipendenti e configurare autorizzazioni di sicurezza per ciascun gruppo.

## <span id="page-3-1"></span>Impostazioni utente

La schermata Impostazioni utente consente di visualizzare la guida integrata, modificare il tema dell'applicazione e attivare il monitoraggio di rete.

Il tema dell'applicazione verrà selezionato per impostazione predefinita in base al costruttore. Il monitoraggio di rete è un sistema che controlla continuamente ciascun collegamento a Internet degli utenti e invia loro una notifica in caso di problemi.

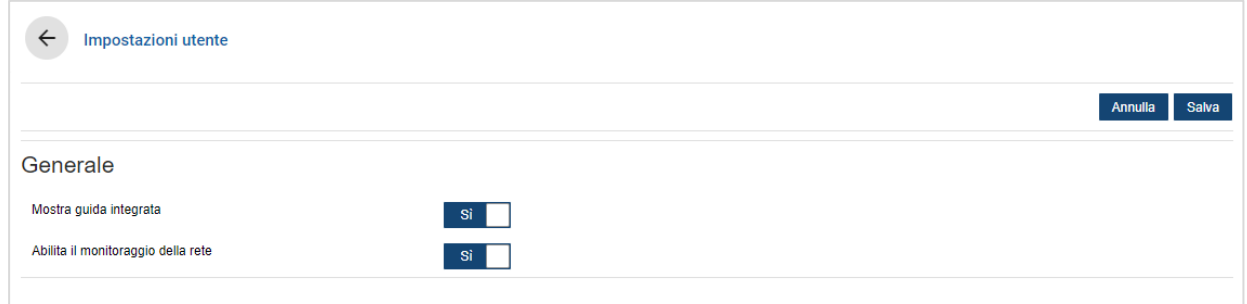

Per modificare le impostazioni utente, procedere come segue:

- 1 Cliccare su **Modifica**.
- 2 Selezionare **Sì** per mostrare la guida integrata (incorporata).
- 3 Selezionare **Sì** per abilitare il monitoraggio di rete.
- 4 Cliccare su **Salva**.

# <span id="page-4-0"></span>Impostazioni concessionaria

La schermata Impostazioni concessionaria consente di selezionare la valuta e specificare il formato numerico desiderato per il preventivo. È anche possibile scegliere di filtrare i risultati di ricerca in base alla guida a destra (RHD) o alla guida a sinistra (LHD) a seconda della propria area.

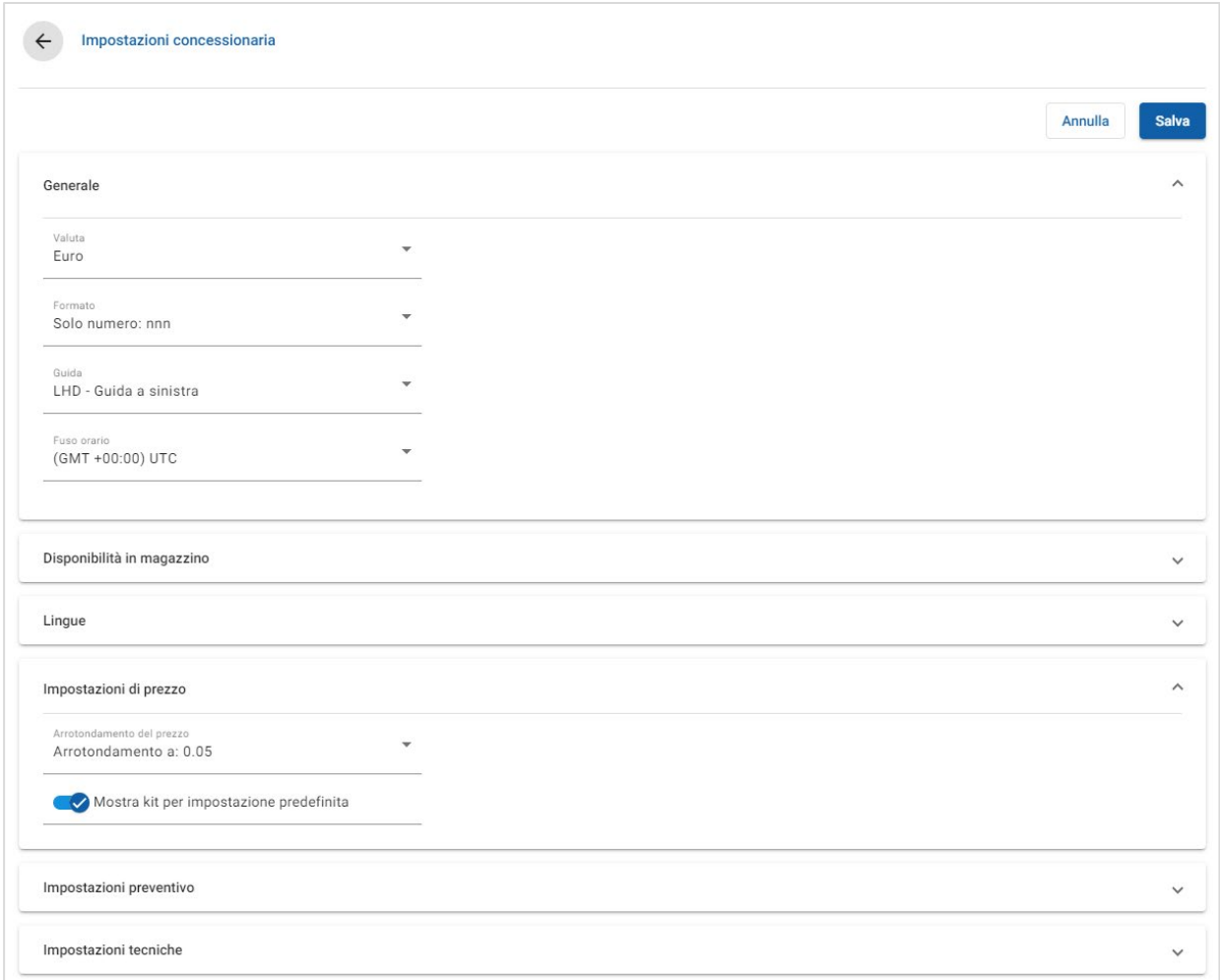

## Per configurare le impostazioni generali:

- 1 Selezionare la **Valuta** dall'elenco a discesa.
- 2 Selezionare il formato numerico per il preventivo dall'elenco a discesa **Formato**.
- 3 Selezionare il tipo di filtro dall'elenco a discesa **Guida**.
- 4 Selezionare il **Fuso orario** dall'elenco a discesa.
- 5 Cliccare nel campo **Lingue** ed effettuare la selezione dall'elenco a discesa.
- 6 Inserire il numero di giorni di validità del preventivo nella sezione **Impostazioni preventivo**.
- 7 Cliccare su **Salva**.

## Per configurare il prezzo e le impostazioni tecniche:

1 Se si desidera applicare l'**Arrotondamento del prezzo** ai prezzi elencati sui preventivi, selezionare un'opzione dall'elenco a discesa.

A seconda dell'abbonamento, possono essere disponibili altre impostazioni relative al prezzo.

- 2 Per visualizzare i kit per impostazione predefinita nelle schermate Selezione operazione e Dati preventivo, cliccare sull'icona **Mostra kit per impostazione predefinita**. Un kit è un gruppo di ricambi assemblati per formare un ricambio.
- 3 Per regolare il valore % IPC applicato al momento di calcolare i costi di assistenza a vita, inserire un importo nel campo **% IPC**.
- 4 Per applicare un filtro nella schermata Selezione operazione per visualizzare solo i menu con opzioni specifiche per il VIN inserito, cliccare sull'icona **Abilita filtro opzioni produzione (migliore corrispondenza)**.
- 5 Cliccare su **Salva**.

## Disponibilità in magazzino

L'impostazione Disponibilità in magazzino consente di definire le descrizioni delle scorte di magazzino (Scorte mag.) assegnabili ai ricambi nella schermata Dati preventivo. Nella schermata Dati preventivo, è possibile cliccare sulla riga di un ricambio e selezionare dall'elenco di descrizioni nel campo Scorte mag., in modo da applicare la disponibilità in magazzino per un numero di ricambio specifico.

In base alle procedure della concessionaria, è possibile impostare le informazioni sui ricambi nella schermata Dati preventivo, per l'inserimento automatico dal DMS o da un listino ricambi. Ad esempio, per la disponibilità in magazzino e la posizione dei contenitori. L'impostazione di questa funzionalità può richiedere ulteriori operazioni da parte del fornitore del DMS.

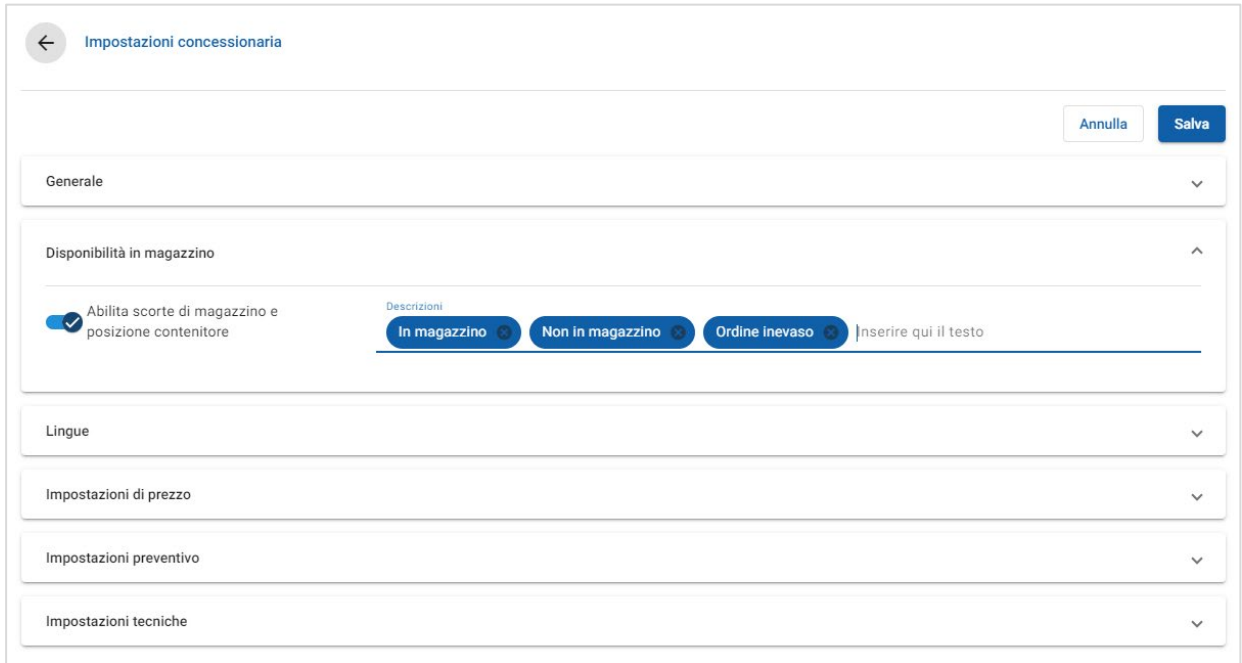

#### Per configurare la disponibilità in magazzino:

1 Cliccare sull'icona **Abilita scorte di magazzino e posizione contenitore**.

Le colonne Scorte mag. e Posizione contenitore verranno visualizzate nella schermata Dati preventivo.

- 2 Cliccare sul campo **Descrizioni** e inserire una descrizione delle scorte di magazzino, quindi premere **Invio** sulla tastiera.
- 3 Cliccare su **Salva**.

## <span id="page-7-0"></span>Impostazioni di integrazione

La schermata Impostazioni di integrazione consente di impostare i tipi di integrazione, come il DMS o un sistema esterno. È possibile esportare un file che può quindi essere importato nel DMS oppure impostare un trasferimento diretto di dati nel DMS, utilizzando l'applicazione DMSi di Infomedia.

Sono disponibili altre opzioni avanzate per l'integrazione del DMS che possono richiedere ulteriori operazioni da parte del fornitore del DMS.

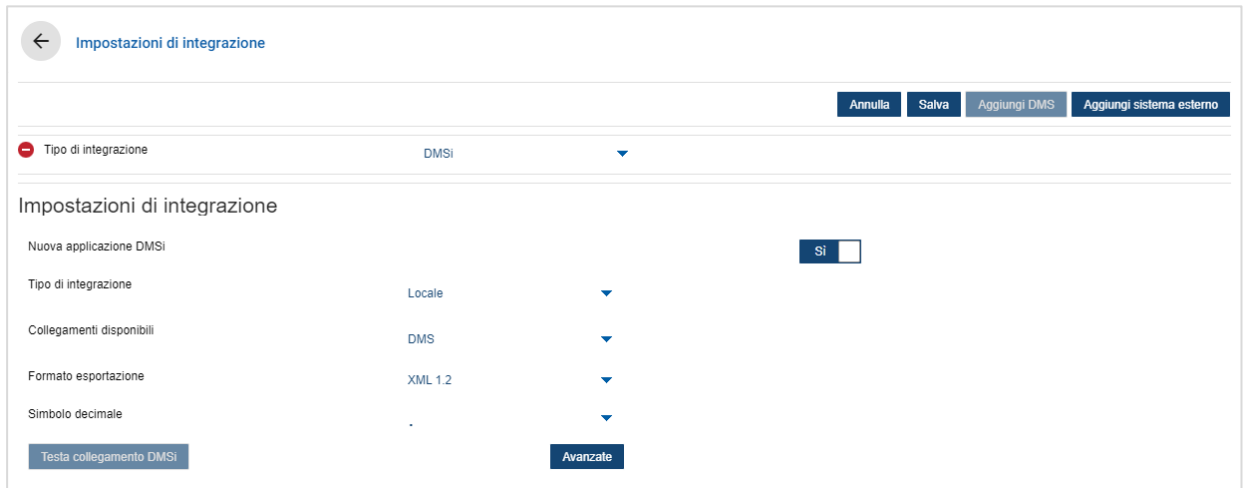

Per impostare l'esportazione di un file flat, procedere come segue:

- 1 Cliccare su **Aggiungi DMS**.
- 2 Selezionare **Esportazione file flat** dall'elenco a discesa **Tipo di integrazione**.
- 3 Selezionare il formato file dall'elenco a discesa **Formato esportazione**.
- 4 Selezionare il tipo **Simbolo decimale** dall'elenco a discesa.
- 5 Cliccare su **Salva**.

Il file verrà esportato in formato XML o TXT.

Per impostare un'integrazione DMSi, procedere come segue:

- 1 Cliccare su **Aggiungi DMS**.
- 2 Selezionare **DMSi** dall'elenco a discesa **Tipo di integrazione**.
- 3 Cliccare **Sì** per abilitare la **Nuova applicazione DMSi**.
- 4 Selezionare **Locale** dall'elenco a discesa **Tipo di integrazione**.
- 5 Selezionare il collegamento DMS dall'elenco a discesa **Collegamenti disponibili**.
- 6 Completare qualsiasi impostazione o campo aggiuntivo per il proprio collegamento DMS.
- 7 Cliccare su **Prova collegamento DMSi** per accertarsi che il sistema sia collegato.
- 8 Cliccare su **Salva**.

Per impostare un'integrazione con un sistema esterno, procedere come segue:

- 1 Cliccare su **Aggiungi sistema esterno**.
- 2 Selezionare il nome del fornitore dall'elenco a discesa **Tipo di integrazione**.
- 3 Inserire i dati del fornitore nei campi corrispondenti.
- 4 Cliccare su **Salva**.
- A seconda dell'abbonamento, possono essere disponibili altri tipi di integrazione.
- Per maggiori informazioni sull'installazione DMSi e sull'integrazione DMS, controllare il hub multimediale.

<https://media.infomedia.com.au/?product=menus>

▶ Per assistenza, contattare il Servizio clienti. <https://www.infomedia.com.au/contact/customer-support>

# <span id="page-9-0"></span>Gruppi di dipendenti

La schermata Gruppi di dipendenti consente di creare gruppi di dipendenti, assegnare utenti a gruppi e collegare un ID dipendente a un DMS o a un sistema esterno. I seguenti tre gruppi vengono aggiunti per impostazione predefinita: Consulenti ricambi, Consulenti assistenza e Tecnici.

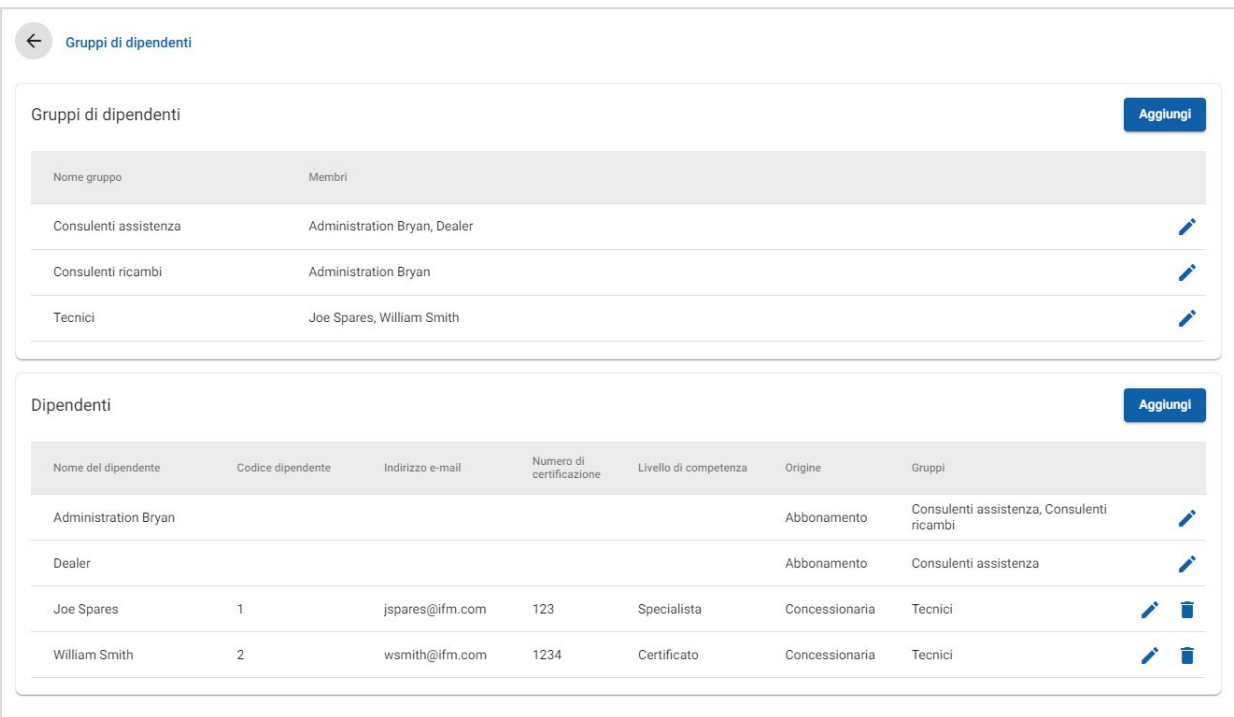

## Per assegnare gli utenti a gruppi esistenti:

- 1 Cliccare sull'icona  $\ell$  per aprire un nome gruppo.
- 2 Cliccare nel campo **Membri** e selezionare i dipendenti dall'elenco a discesa.
- 3 Per collegare i dipendenti a un sistema esterno, cliccare su **Aggiungi ID del sistema esterno** ed effettuare la selezione dall'elenco a discesa. Inserire l'ID dipendente nel campo corrispondente.
- 4 Cliccare sull'icona **a**.

#### Per aggiungere un nuovo utente:

- 1 Cliccare su **Aggiungi** nella sezione del nome dei dipendenti.
- 2 Inserire il nome, il numero, l'indirizzo e-mail e il codice di certificazione del dipendente nei rispettivi campi.
- 3 Selezionare un **Livello di competenza**.
- 4 Cliccare sul campo **Gruppi** ed effettuare la selezione dall'elenco a discesa.
- 5 Cliccare sull'icona  $\blacksquare$ .
- Quando un dipendente viene aggiunto a un gruppo, il nome del gruppo viene automaticamente inserito nel campo Gruppi del dipendente.

## <span id="page-10-0"></span>**Sicurezza**

La schermata Sicurezza consente di impostare il livello di accesso per Gruppi di dipendenti nello stesso livello e nei livelli inferiori della gerarchia all'interno della propria concessionaria.

Le aree principali nella schermata Sicurezza sono:

- **Applicazione**: consente di abilitare o disabilitare le azioni relative al preventivo.
- **Amministrazione**: consente di abilitare o disabilitare l'accesso alle schermate delle impostazioni.

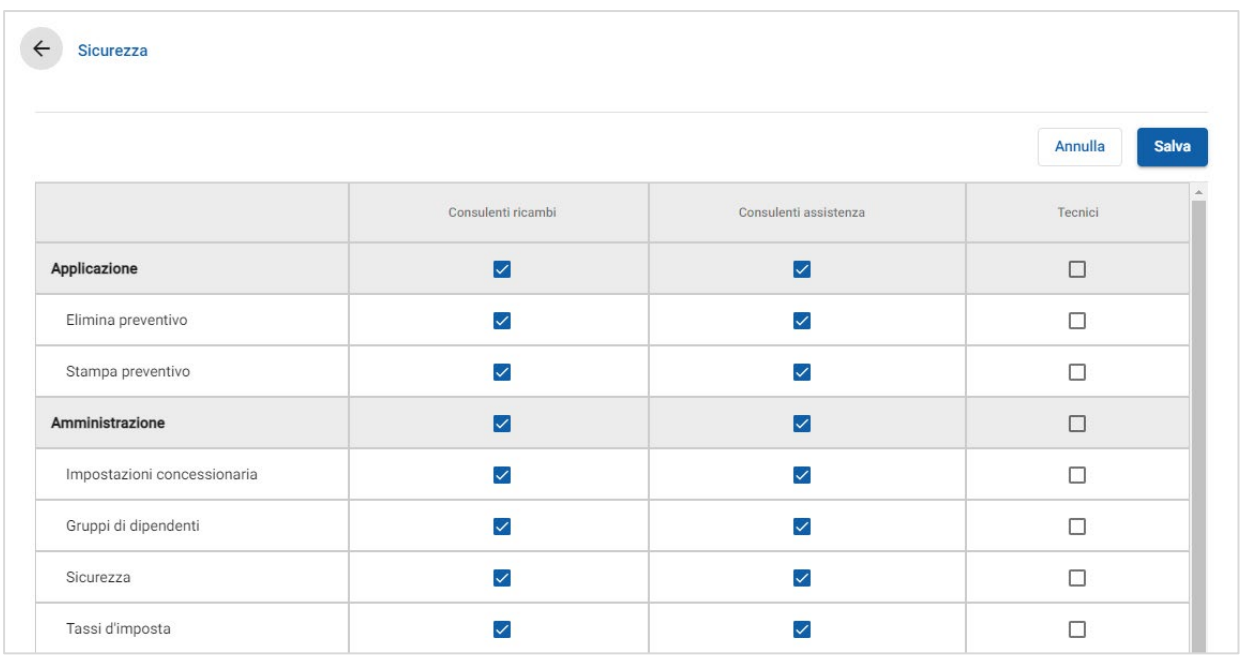

Per configurare le impostazioni di sicurezza, procedere come segue:

- 1 Cliccare su **Modifica**.
- 2 Selezionare le caselle per applicare le autorizzazioni a ciascun gruppo di dipendenti.
- 3 Cliccare su **Salva**.
- Per controllare le autorizzazioni di un utente, cliccare sull'elenco a discesa e selezionare un nome dall'elenco.
- Per aggiornare, cliccare su **Modifica**, modificare i dati, quindi cliccare su **Salva**.

# <span id="page-11-0"></span>Impostazioni di stampa

La schermata Impostazioni di stampa consente di creare e formattare profili di stampa. I profili di stampa sono utilizzati quando si stampa dal menu Azioni preventivo.

È possibile aggiungere informazioni personalizzate sulla concessionaria, intestazioni e piè di pagina, nonché caricare loghi. Possono inoltre essere applicati modelli di stampa, ad esempio per un preventivo, un ordine di riparazione o un foglio di controllo.

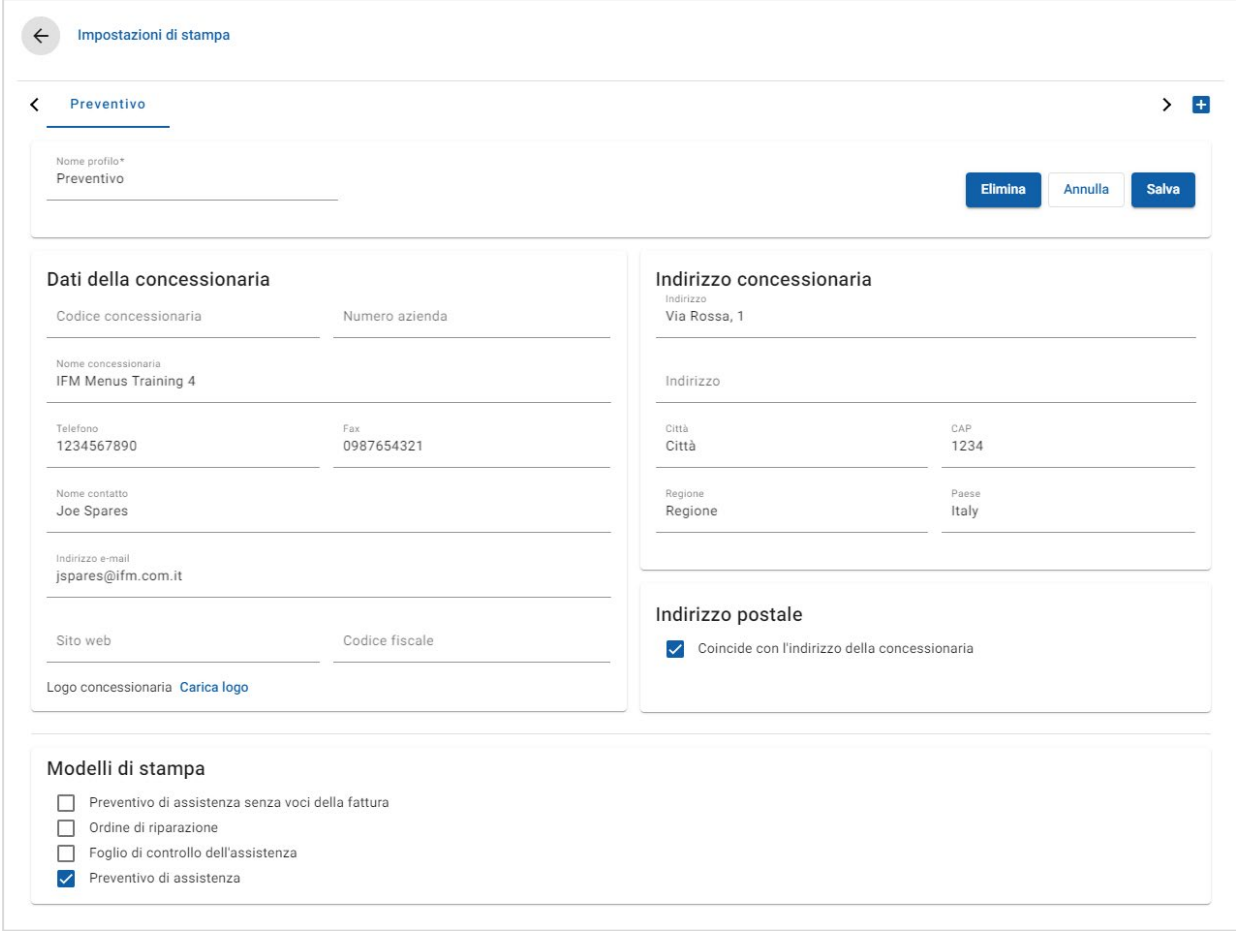

Per aggiungere un nome di profilo di stampa, procedere come segue:

- 1 Cliccare sull'icona **..**
- 2 Inserire un nome nel campo.
- 3 Cliccare su **Salva**.

#### Per configurare un profilo di stampa, procedere come segue:

- 1 Selezionare il nome del profilo dal banner.
- 2 Inserire le informazioni sulla concessionaria nei campi corrispondenti. Ad esempio: nome concessionaria, indirizzo, telefono, fax ed e-mail.
- 3 Cliccare su **Carica logo**, quindi selezionare il logo della concessionaria.
- 4 Effettuare la selezione dalle caselle disponibili in **Modelli di stampa**.
- 5 Confermare le impostazioni dei margini predefinite o modificarle in base alle proprie esigenze.
- 6 Aggiungere il contenuto dei campi **Intestazione**, **Piè di pagina** e inserire il formato come richiesto.
- 7 Cliccare su **Salva**.
- Per aggiornare le Impostazioni di stampa, cliccare sul nome del profilo, modificare i dati, quindi cliccare su **Salva**.

# <span id="page-13-0"></span>Impostazioni e-mail

La schermata Impostazioni e-mail consente di configurare un indirizzo e-mail Rispondi a e una firma e-mail. Ciò consente al cliente di rispondere ai preventivi inviati via e-mail dal menu Azioni preventivo.

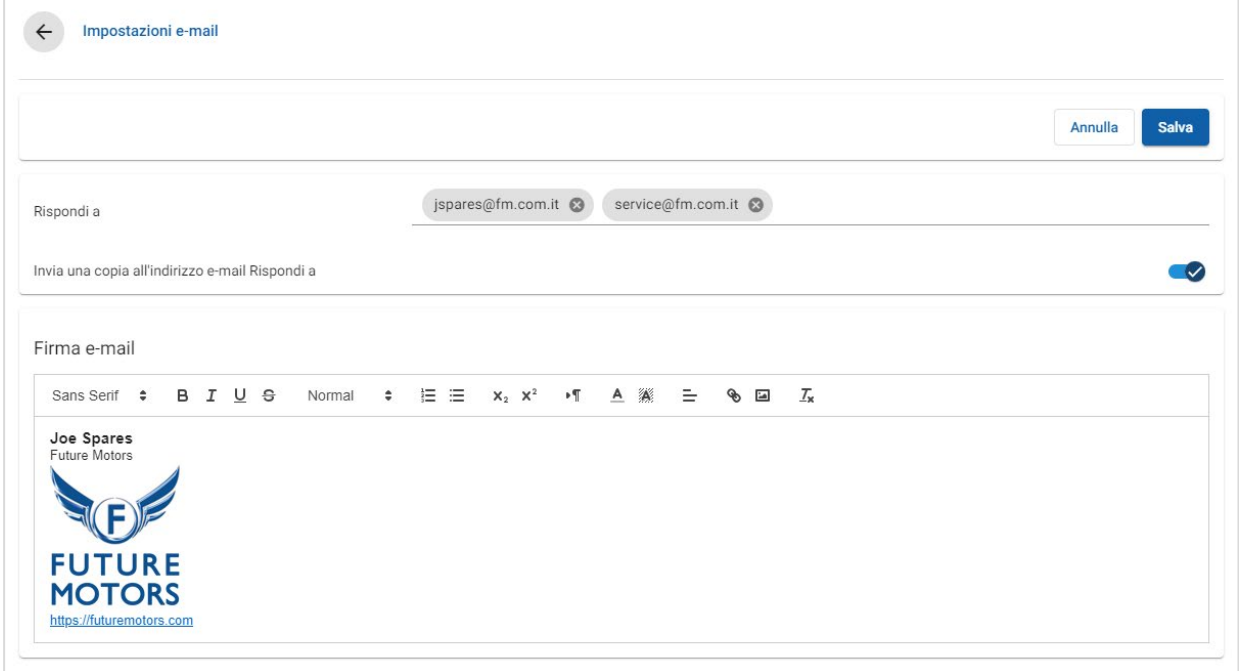

#### Per configurare le impostazioni e-mail:

1 Utilizzare l'indirizzo e-mail Rispondi a predefinito o inserire un indirizzo e-mail diverso nel campo **Rispondi a**, quindi premere **Invio** sulla tastiera.

È possibile aggiungere più indirizzi e-mail.

- 2 Confermare che l'icona **III via una copia all'indirizzo e-mail Rispondi a** sia abilitata.
- 3 Inserire i dettagli della firma e-mail nel campo e formattare come richiesto.

La dimensione totale della firma dell'e-mail, compresi tutti gli allegati, non deve superare 1 MB.

4 Cliccare su **Salva**.

# <span id="page-14-0"></span>Impostazioni di prezzo

Per accertarsi che i preventivi siano creati in modo preciso e coerente, completare le impostazioni di prezzo principali in Superservice Menus. Alcune impostazioni di prezzo personalizzate includono la configurazione di imposta, manodopera e tariffe materiali vari. È inoltre possibile visualizzare e impostare il prezzo dei ricambi.

Le opzioni disponibili nella schermata Impostazioni dipendono dal tipo di abbonamento.

## <span id="page-14-1"></span>Tassi d'imposta

La schermata Tassi d'imposta consente di aggiungere nuovi tassi d'imposta o di modificare quelli esistenti. L'imposta potrà quindi essere applicata a manodopera, materiali vari e ricambi durante l'assegnazione dei prezzi alle operazioni. È possibile impostare più tassi d'imposta individuali.

Inoltre, è possibile impostare gruppi di imposte. Questa opzione è utile per le aree che richiedono l'applicazione di più tassi d'imposta a merci e servizi. Quando si impostano gruppi d'imposta, creare innanzitutto i singoli tassi d'imposta, quindi aggiungere un gruppo d'imposta e assegnare i tassi d'imposta pertinenti al gruppo.

In questa schermata è inoltre possibile impostare un tasso d'imposta predefinito, applicato al prezzo dei ricambi.

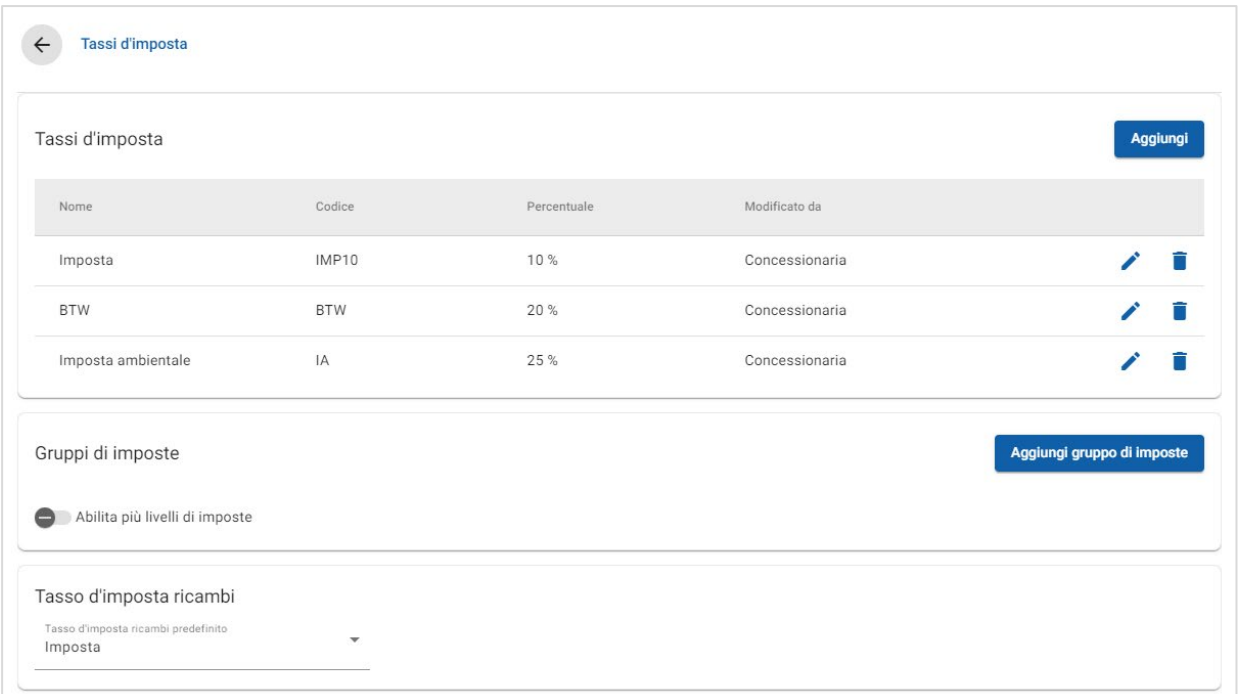

Per aggiungere un nuovo tasso d'imposta:

- 1 Cliccare su **Aggiungi**.
- 2 Inserire un **Nome** e un **Codice** per il tasso d'imposta nei campi corrispondenti.
- 3 Inserire il tasso d'imposta nel campo **Percentuale**.
- 4 Cliccare sull'icona  $\blacksquare$ .

Per aggiungere un gruppo d'imposta:

- 1 Cliccare su **Aggiungi gruppo di imposte**.
- 2 Inserire un **Nome gruppo di imposte** e un **Codice gruppo di imposte** nei campi corrispondenti.
- 3 Cliccare nel campo **Tassi d'imposta** e selezionare uno o più tassi dall'elenco a discesa.

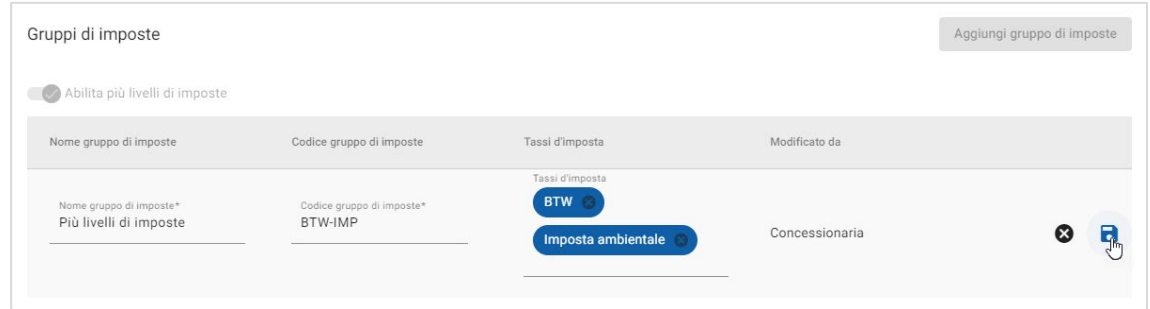

- 4 Cliccare sull'icona  $\blacksquare$ .
- **Per abilitare i gruppi di imposte, cliccare sull'icona & Abilita più livelli di imposte.**
- Per impostare un tasso d'imposta per i ricambi, selezionare un tasso dall'elenco a discesa **Tasso d'imposta ricambi predefinito** e nella schermata Prezzo dei ricambi selezionare la casella **Tassabile**.

# <span id="page-16-0"></span>Tariffe manodopera

La schermata Tariffe manodopera consente di creare le tariffe di manodopera adatte alle esigenze della tua concessionaria.

Esistono diversi modi per calcolare il prezzo di manodopera per un'operazione:

- **Tariffa fissa**: impostare una tariffa oraria fissa per il prezzo di manodopera.
- **Tariffe multiple**: impostare più tariffe per un livello di prezzo di manodopera basato sulla quantità esatta delle ore di manodopera.
- **Matrice dei prezzi:** impostare una matrice personalizzata per assegnare un prezzo alla manodopera in base al livello di difficoltà di un'operazione e alla categorie veicolo specifiche.
- La Matrice dei prezzi è una funzione opzionale dell'abbonamento e potrebbe non essere disponibile per tutti gli utenti.

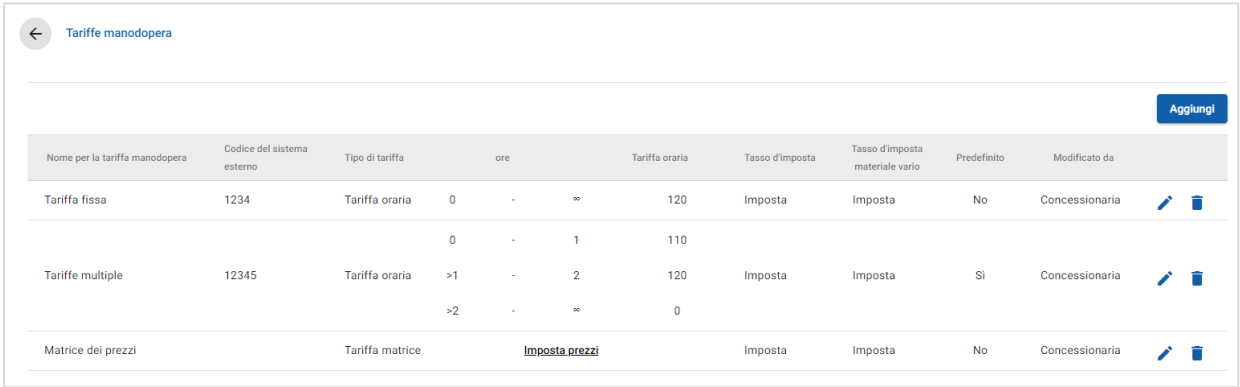

Per aggiungere un livello di prezzo di manodopera con una tariffa fissa:

- 1 Cliccare su **Aggiungi**.
- 2 Inserire un **Nome per la tariffa manodopera** nel campo corrispondente.
- 3 Per il collegamento con un sistema esterno, inserire il codice nel campo **Codice del sistema esterno**.
- 4 Confermare la selezione di **Tariffa oraria** dall'elenco a discesa **Tipo di tariffa**.
- 5 Inserire la tariffa manodopera nel campo **Tariffa oraria**.

Assicurarsi che il campo Ore sia vuoto e aggiungere solo la Tariffa oraria.

- 6 Dagli elenchi a discesa selezionare **Tasso d'imposta** e **Tasso d'imposta materiale vario**.
- 7 Per impostare questo livello di prezzo di manodopera alla tariffa predefinita, selezionare la casella **Predefinito**.
- 8 Cliccare sull'icona  $\blacksquare$ .

Per aggiungere un livello di prezzo di manodopera con più tariffe:

- 1 Cliccare su **Aggiungi**.
- 2 Inserire un **Nome per la tariffa manodopera** nel campo corrispondente.
- 3 Per il collegamento con un sistema esterno, inserire il codice nel campo **Codice del sistema esterno**.
- 4 Confermare la selezione di **Tariffa oraria** dall'elenco a discesa **Tipo di tariffa**.
- 5 Inserire il numero di ore nel campo **Ore**.
- 6 Inserire la tariffa manodopera nel campo **Tariffa oraria**.
- 7 Continuare ad aggiungere le ore e le tariffe orarie per ciascun livello aggiuntivo richiesto.

Quando si aggiunge l'ultimo livello, assicurarsi che il campo Ore sia vuoto e aggiungere solo la Tariffa oraria.

8 Dagli elenchi a discesa selezionare **Tasso d'imposta** e **Tasso d'imposta materiale vario**.

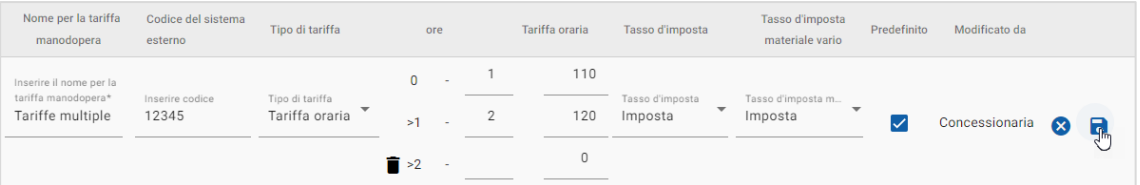

- 9 Per impostare questo livello di prezzo di manodopera alla tariffa predefinita, selezionare la casella **Predefinito**.
- 10 Cliccare sull'icona **a**.

Per impostare una matrice dei prezzi per il livello di prezzo di manodopera:

- 1 Cliccare su **Aggiungi**.
- 2 Inserire un **Nome per la tariffa manodopera** nel campo corrispondente.
- 3 Per il collegamento con un sistema esterno, inserire il codice nel campo **Codice del sistema esterno**.
- 4 Selezionare **Tariffa matrice** dall'elenco a discesa **Tipo di tariffa**.
- 5 Dagli elenchi a discesa selezionare **Tasso d'imposta** e **Tasso d'imposta materiale vario**.
- 6 Cliccare sull'icona  $\blacksquare$ .
- 6 Cliccare sul collegamento **Imposta prezzi**.
- 7 Selezionare un'opzione dall'elenco a discesa **Imposta prezzi** (se applicabile).

Ad esempio, Tipo di carburante o Categoria veicolo.

- 8 Configurare una tariffa fissa o tariffe multiple per il livello di prezzo:
	- **Tariffa fissa**: inserire una tariffa fissa nel campo **Tariffe**. Assicurarsi che il campo Ore sia vuoto e aggiungere solo le Tariffe orarie.
	- **Tariffe multiple**: inserire la quantità di ore e la tariffa oraria nei campi corrispondenti. Quando si aggiunge l'ultimo livello, assicurarsi che il campo Ore sia vuoto e aggiungere solo la Tariffa oraria.

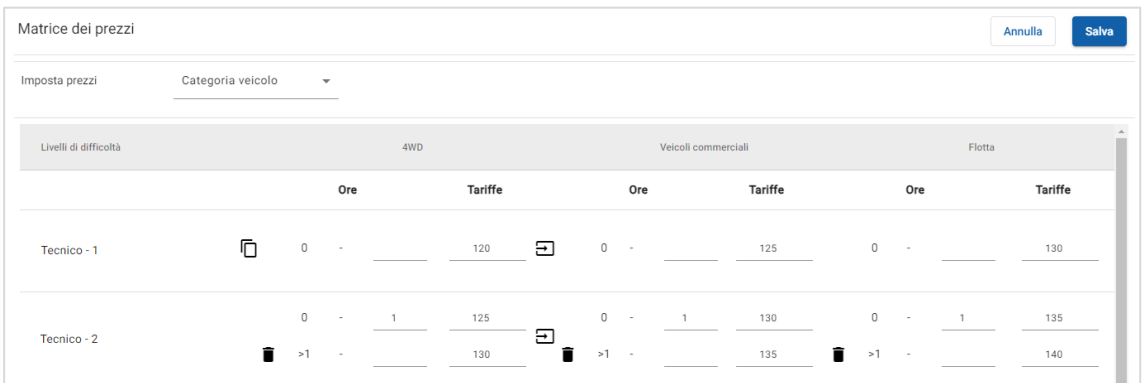

- 9 Cliccare su **Salva**.
- Quando si seleziona **Categoria veicolo** dall'elenco a discesa **Imposta prezzi**, viene visualizzata l'icona **Copia tutti gli elementi in questa riga**  $\Xi$ . Cliccare sull'icona  $\Xi$ per copiare una tariffa fissa o tariffe multiple per tutte le categorie veicolo per il livello di prezzo applicabile.

# <span id="page-19-0"></span>Materiali vari

La schermata Materiali vari consente di assegnare un prezzo a tutti i materiali vari utilizzati nella concessionaria, nonché di personalizzarli e aggiungerne di nuovi. Il prezzo dei materiali vari cambia a seconda dei livelli di manodopera impostati nella schermata Tariffe manodopera. Ad esempio: Flotta, Dettaglio.

## Schermata Materiali vari

Da questa schermata è possibile determinare il prezzo dei materiali vari in base a un importo fisso. Per accedere ad altre opzioni di prezzo, cliccare sull'icona  $\ell$  e modificare il materiale vario.

## Per prezzare un materiale vario basato su un importo fisso:

- 1 Fare doppio clic sulla riga di un materiale vario.
- 2 Inserire il prezzo per un materiale vario per ogni livello di manodopera.
- 3 Cliccare sull'icona  $\blacksquare$ .

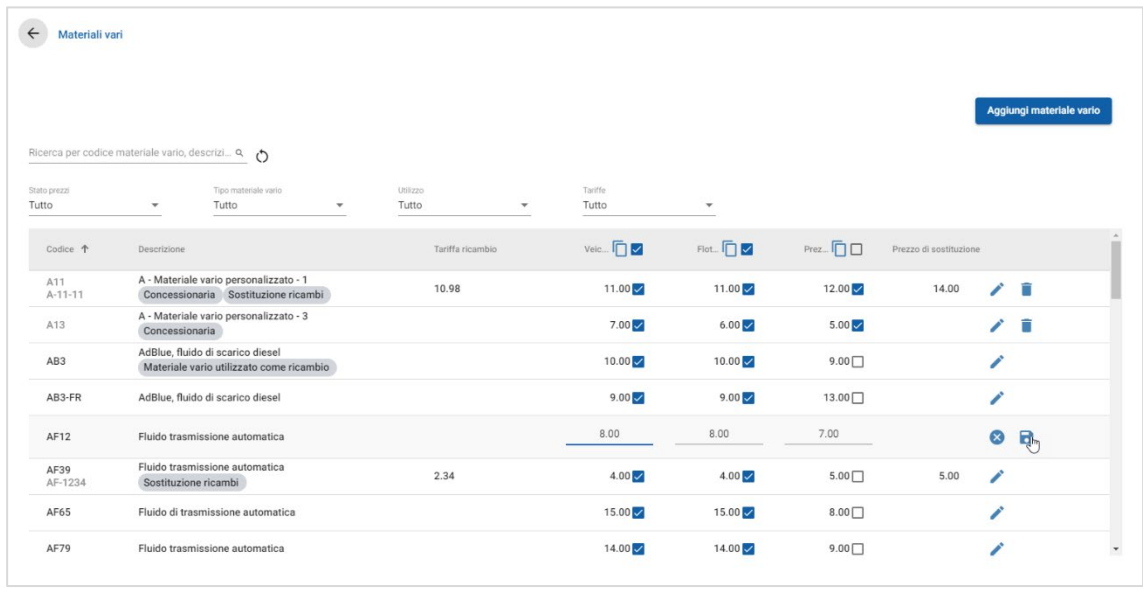

- Per individuare un materiale vario, utilizzare la casella di ricerca o filtrare per gli elenchi a discesa.
- Per copiare le tariffe materiali vari, cliccare sull'icona  $\Box$ , selezionare la casella in cui si desidera copiare le tariffe, quindi cliccare su **Copia tariffe**.
- Selezionare la casella di controllo tariffa manodopera  $\vee$  per rendere disponibili tutti i materiali vari con una tariffa manodopera, oppure la casella di controllo prezzo per rendere disponibili i singoli materiali vari con una tariffa manodopera.
- In determinate circostanze, il distributore può bloccare alcune tariffe materiali vari.

## Aggiunta di un nuovo materiale vario

È possibile aggiungere nuovi materiali vari e configurare le opzioni di prezzo in base alle esigenze della propria concessionaria.

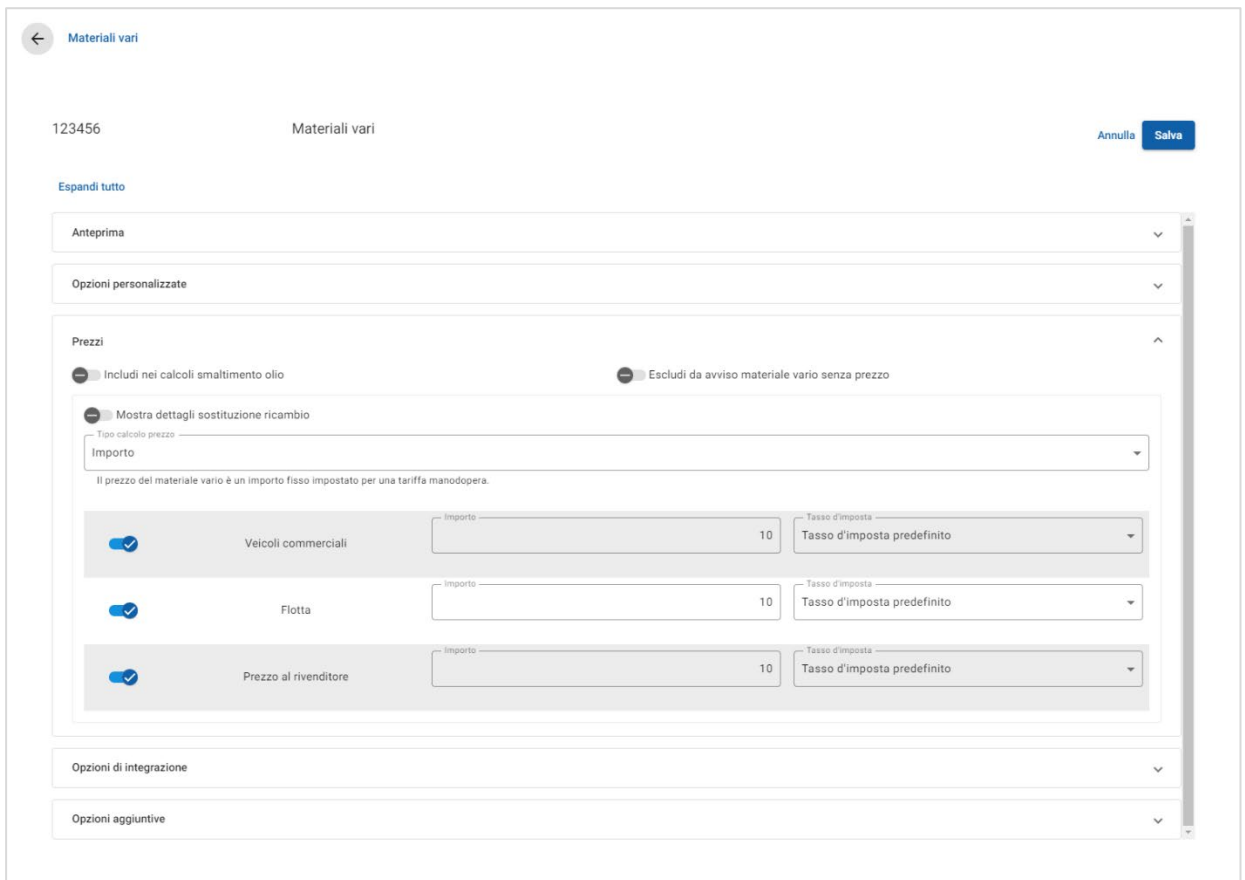

## Per aggiungere un nuovo materiale vario:

- 1 Cliccare su **Aggiungi materiale vario**.
- 2 Inserire un codice materiale vario e una descrizione.
- 3 Cliccare sull'icona  $\blacksquare$ .

Verrà visualizzata la schermata di modifica dei materiali vari.

- 4 Se si desidera personalizzare i dati materiale vario, cliccare **Opzioni personalizzate** e inserire un codice e un nome.
	- Se si desidera impostare il materiale vario come un ricambio, cliccare sull'icona **Utilizza materiale vario come ricambio**.

In caso di selezione, il materiale vario verrà visualizzato nell'elenco ricambi, all'interno di un preventivo.

- 5 Cliccare **Prezzi**.
	- Selezionare **Importo** dall'elenco a discesa **Tipo calcolo prezzo**.
	- Per aggiungere una tassa sullo smaltimento dell'olio per un materiale vario in base alla tariffa per unità, cliccare sull'icona *Includi nei calcoli* **smaltimento olio**.
	- Inserire un prezzo materiale vario per ciascun livello di manodopera nel campo **Importo**.
	- Utilizzare il tasso d'imposta predefinito selezionato nella schermata **Tariffe manodopera** oppure selezionare un altro tasso dall'elenco a discesa.
	- Cliccare sull'icona  $\bullet$  per abilitare la visualizzazione del prezzo nel preventivo.
- 6 Per il collegamento con un sistema esterno, cliccare **Opzioni di integrazione** e inserire il codice nel campo **Codice del sistema esterno**.
- 7 Cliccare **Opzioni aggiuntive**.
	- Per applicare il materiale vario a ricambi specifici, inserire i dettagli nel campo, quindi premere **Invio** sulla tastiera.
	- Dagli elenchi a discesa di Applica a queste operazioni, selezionare una Categoria, una Sezione e un'Operazione e cliccare su **Applica**.
	- Continuare ad aggiungere il materiale vario alle operazioni aggiuntive dagli elenchi a discesa (se richiesto).
- 8 Confermare le modifiche nella sezione **Anteprima**.
- 9 Cliccare su **Salva**.
- Se si desidera reimpostare un codice o un nome, fare clic sull'icona  $\bullet$  e selezionare un'opzione dall'elenco.

## Modifica di un materiale vario

La schermata di modifica dei materiali vari offre opzioni per l'anteprima e la personalizzazione dei materiali vari.

Per modificare un materiale vario, individuare il materiale vario che si desidera modificare e fare clic sull'icona  $\lambda$ .

La schermata di modifica dei materiali vari fornisce accesso rapido alle seguenti sezioni:

- **Anteprima**: visualizza una panoramica di come verrà visualizzato il materiale vario nel preventivo.
- **Opzioni personalizzate**: personalizza un codice o un nome materiale vario.
- **Prezzi**: configura le opzioni dei prezzi per il materiale vario.
- **Opzioni di integrazione**: inserisce un codice materiale vario utilizzato nel suo sistema esterno.
- **Opzioni aggiuntive**: applica un materiale vario a ricambi specifici.

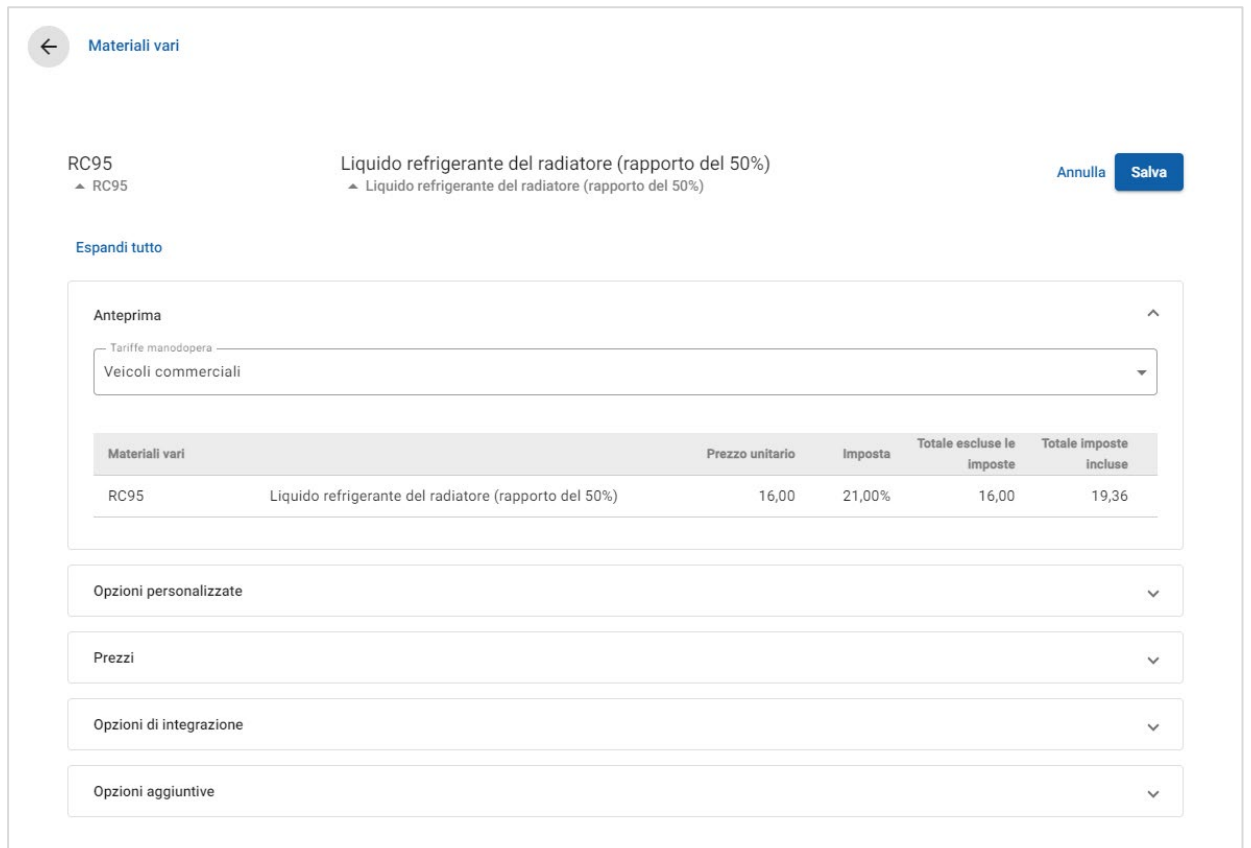

- Per aprire una sezione, cliccare sull'icona  $\vee$ .
- Per aprire tutte le sezioni, cliccare **Espandi tutto**.

## Prezzi dei materiali vari

È possibile impostare il tipo di prezzi come importo fisso o variabile. Inserire quindi i dati e abilitare la visualizzazione della tariffa nel preventivo.

Esistono diversi modi per calcolare il prezzo del materiale vario:

- **Importo**: consente di applicare un importo per ciascun livello di prezzo di manodopera.
- **Percentuale**: consente di impostare la tariffa materiale vario per ciascun livello di prezzo di manodopera come percentuale e di specificare i valori massimo e minimo.
- **Sostituzione ricambio**: consente di abilitare un'opzione per recuperare il prezzo di un ricambio alternativo.

Per prezzare un materiale vario basato su un importo fisso:

- 1 Cliccare sull'icona  $\ell$  per espandere i dati del materiale vario.
- 2 Cliccare **Prezzi**.
	- Selezionare **Importo** dall'elenco a discesa **Tipo calcolo prezzo**.
	- Per aggiungere una tassa sullo smaltimento dell'olio per un materiale vario in base alla tariffa per unità, cliccare sull'icona *Includi nei calcoli* **smaltimento olio**.
	- Inserire un prezzo materiale vario per ciascun livello di manodopera nel campo **Importo**.
	- Utilizzare il tasso d'imposta predefinito selezionato nella schermata **Tariffe manodopera** oppure selezionare un altro tasso dall'elenco a discesa.
	- Cliccare sull'icona  $\bullet$  per abilitare la visualizzazione del prezzo nel preventivo.

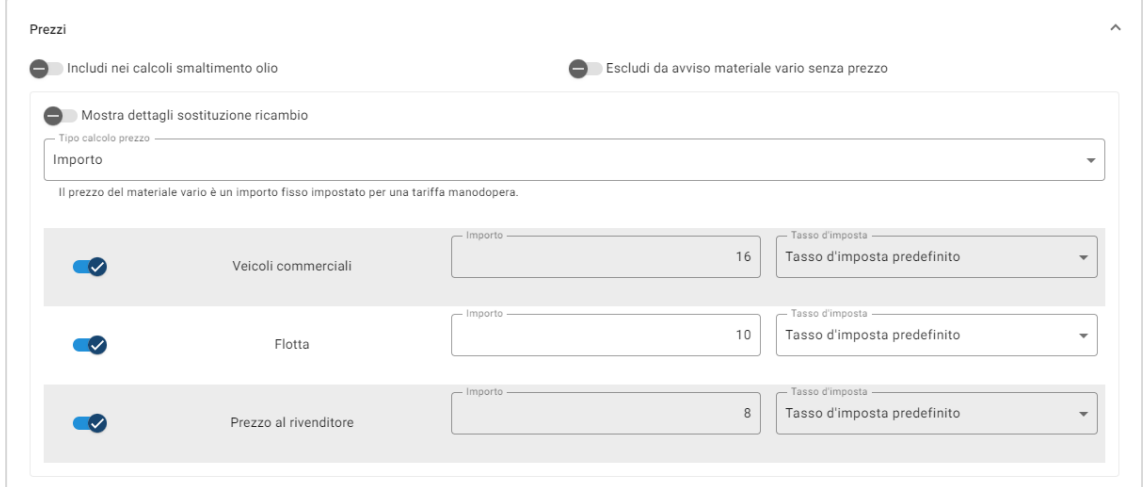

- 3 Confermare le modifiche nella sezione **Anteprima**.
- 4 Cliccare su **Salva**.
- Per applicare un materiale vario a ricambi specifici, selezionare i ricambi corrispondenti dall'elenco a discesa **Opzioni aggiuntive**.

Per prezzare un materiale vario basato su una percentuale:

- 1 Cliccare sull'icona  $\ell$  per espandere i dati del materiale vario.
- 2 Cliccare **Prezzi**.
	- Selezionare **Percentuale** dall'elenco a discesa **Tipo calcolo prezzo**.
	- Selezionare un'opzione dall'elenco a discesa **Calcolo prezzo in base a**.
	- Per aggiungere una tassa sullo smaltimento dell'olio per un materiale vario in base alla tariffa per unità, cliccare sull'icona **integrato includi nei calcoli smaltimento olio**.
	- **Inserire una percentuale per ciascun livello di manodopera nel campo Percentuale**.
	- Inserire un valore minimo e uno massimo per il costo dell'operazione nei campi corrispondenti.
	- Utilizzare il tasso d'imposta predefinito selezionato nella schermata **Tariffe manodopera** oppure selezionare un altro tasso dall'elenco a discesa.
	- Cliccare sull'icona  $\bullet$  per abilitare la visualizzazione del prezzo nel preventivo.

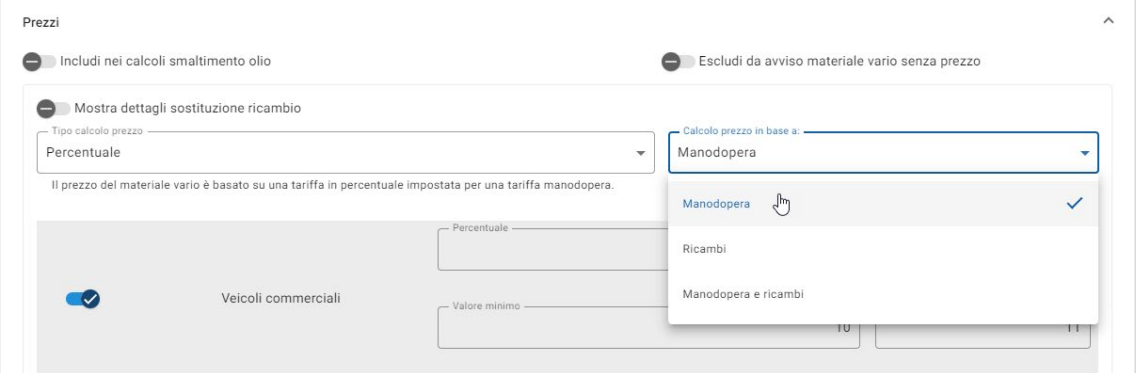

- 3 Confermare le modifiche nella sezione **Anteprima**.
- 4 Cliccare su **Salva**.
- ▶ Per disabilitare il messaggio di avviso visualizzato nella schermata Selezione operazione per le voci non prezzate, cliccare sull'icona **Escludi da avviso materiale vario senza prezzo**.
- Per il collegamento con un sistema esterno, cliccare **Opzioni di integrazione** e inserire il codice nel campo **Codice del sistema esterno**.

## Per prezzare un materiale vario basato su una sostituzione ricambio:

- 1 Cliccare sull'icona  $\ell$  per espandere i dati del materiale vario.
- 2 Cliccare **Prezzi**.
- 3 Cliccare sull'icona **Mostra dettagli sostituzione ricambio**.
	- Inserire un **Numero di ricambio alternativo** nel campo e cliccare **Recupera**.

Se è presente un ricambio valido nel sistema, il campo del prezzo viene riempito dalla tariffa predefinita impostata nelle Impostazioni prezzo dei ricambi. Se non è presente alcun ricambio valido, il campo del prezzo visualizza un importo pari a zero.

- **Inserire un importo nel campo Capacità ricambio.**
- Se si desidera visualizzare una **Tariffa ricambio** diversa, selezionare un'opzione dall'elenco a discesa.

Il campo del prezzo sarà aggiornato in base alla tariffa ricambio. Questo è un campo di solo riferimento che consente di confrontare il prezzo con altre tariffe per i ricambi.

- Se il prezzo è zero o si desidera sostituire il prezzo di un ricambio valido, inserire un importo nel campo **Sostituisci prezzo**.
- Cliccare sull'icona  $\bullet$  per arrotondare il numero di container (se applicabile).

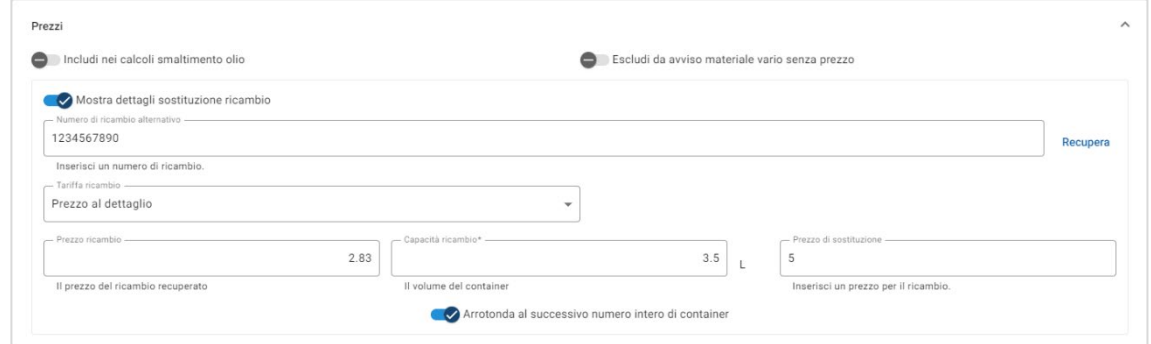

- 4 Confermare le modifiche nella sezione **Anteprima**.
- 5 Cliccare su **Salva**.
- Per reimpostare i prezzi, eliminare il **Numero di ricambio alternativo**, disabilitare l'icona **Mostra dettagli sostituzione ricambio**, quindi cliccare su **Salva**.

## <span id="page-26-0"></span>Altri materiali vari

Il materiale vario Rifornimenti può essere applicato come importo o una percentuale nel preventivo. La percentuale può essere applicata rispettivamente in base a manodopera, ricambi o a manodopera e ricambi.

Per prezzare il materiale vario Rifornimenti basato su un importo fisso:

- 1 Cliccare sull'icona  $\ell$  per espandere i dati del materiale vario.
- 2 Cliccare **Prezzi**.
	- Selezionare **Importo** dall'elenco a discesa **Tipo calcolo prezzo**.
	- Per aggiungere una tassa sullo smaltimento dell'olio per un materiale vario in base alla tariffa per unità, cliccare sull'icona **Includi nei calcoli smaltimento olio**.
	- Inserire un prezzo materiale vario per ciascun livello di manodopera nel campo **Importo**.
	- Utilizzare il tasso d'imposta predefinito selezionato nella schermata **Tariffe manodopera** oppure selezionare un altro tasso dall'elenco a discesa.
	- Cliccare sull'icona  $\bullet$  per abilitare la visualizzazione del prezzo nel preventivo.

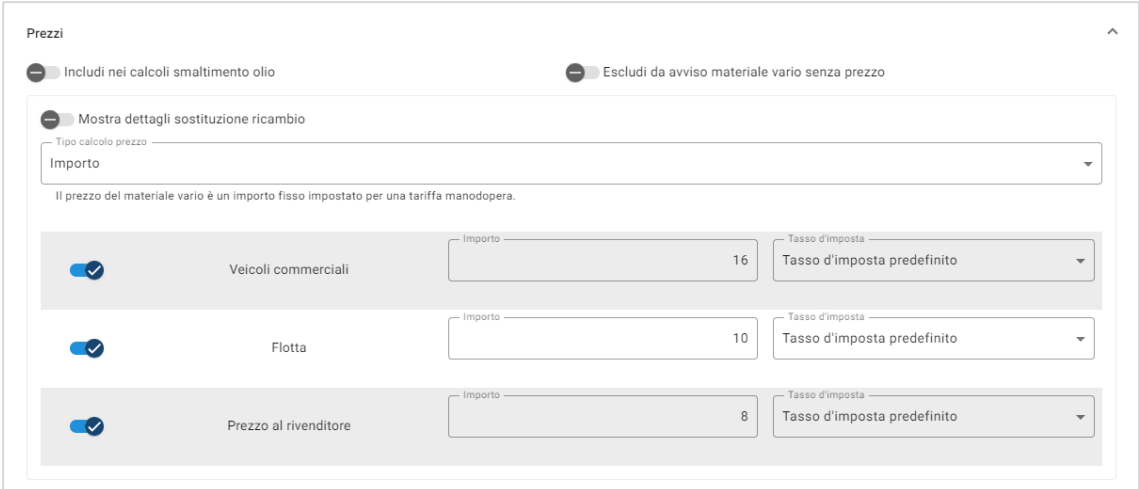

- 3 Confermare le modifiche nella sezione **Anteprima**.
- 4 Cliccare su **Salva**.
- Le opzioni disponibili nella schermata Impostazioni dipendono dal tipo di abbonamento.

Per prezzare il materiale vario Rifornimenti basato su una percentuale:

- 1 Cliccare sull'icona  $\ell$  per espandere i dati del materiale vario.
- 2 Cliccare **Prezzi**.
	- Selezionare **Percentuale** dall'elenco a discesa **Tipo calcolo prezzo**.
	- Selezionare un'opzione dall'elenco a discesa **Calcolo prezzo in base a**.
	- Per aggiungere una tassa sullo smaltimento dell'olio per un materiale vario in base alla tariffa per unità, cliccare sull'icona *Includi nei calcoli* **smaltimento olio** .
	- **Inserire una percentuale per ciascun livello di manodopera nel campo Percentuale**.
	- Inserire un valore minimo e uno massimo per il costo dell'operazione nei campi corrispondenti.
	- Utilizzare il tasso d'imposta predefinito selezionato nella schermata **Tariffe manodopera** oppure selezionare un altro tasso dall'elenco a discesa.
	- Cliccare sull'icona  $\bullet$  per abilitare la visualizzazione del prezzo nel preventivo.

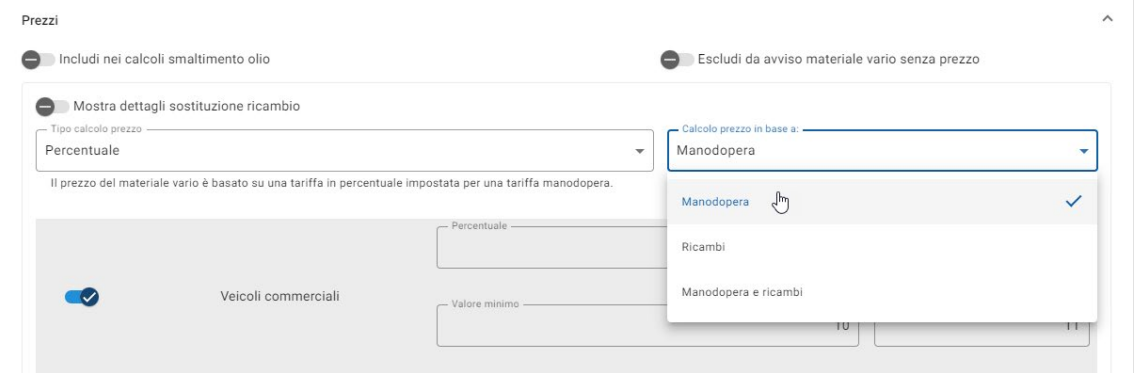

- 3 Confermare le modifiche nella sezione **Anteprima**.
- 4 Cliccare su **Salva**.

## Smaltimento dell'olio

Il materiale vario Smaltimento dell'olio consente di personalizzare il metodo di calcolo del materiale vario Smaltimento dell'olio.

I tipi di tariffa di smaltimento dell'olio sono:

- **Tariffa fissa**: la tariffa di smaltimento dell'olio è l'importo inserito in ogni colonna di livello di manodopera.
- **Tariffa per unità**: la tariffa di smaltimento dell'olio è calcolata moltiplicando il volume totale dei fluidi per la tariffa inserita in ciascun livello di manodopera.

Per applicare una tariffa fissa a una tassa sullo smaltimento dell'olio:

- 1 Cliccare sull'icona *per espandere il materiale vario di* **Smaltimento dell'olio**.
- 2 Cliccare **Prezzi**.
	- Selezionare **Tariffa fissa** dall'elenco a discesa **Tariffa di smaltimento dell'olio**.
	- Selezionare **Importo** dall'elenco a discesa **Tipo calcolo prezzo**.
	- **Inserire una tariffa di smaltimento dell'olio per ciascun livello di manodopera** nel campo **Importo**.
	- Utilizzare il tasso d'imposta predefinito selezionato nella schermata **Tariffe manodopera** oppure selezionare un altro tasso dall'elenco a discesa.
	- Cliccare sull'icona  $\bullet$  per abilitare la visualizzazione del prezzo nel preventivo.

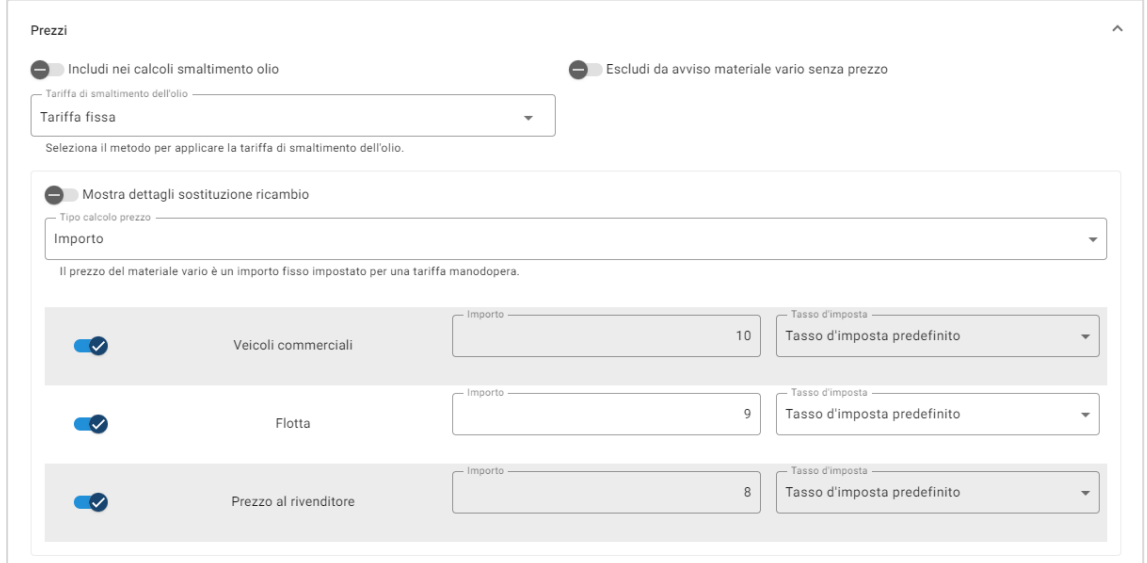

- 3 Confermare le modifiche nella sezione **Anteprima**.
- 4 Cliccare su **Salva**.

Per applicare una tariffa per unità a una tassa sullo smaltimento dell'olio:

- 1 Cliccare sull'icona *per espandere il materiale vario di* **Smaltimento dell'olio**.
- 2 Cliccare **Prezzi**.
	- **Assicurarsi che l'icona** *D* **Includi nei calcoli smaltimento olio** sia abilitata per ciascun materiale vario che si desidera includere nella tassa sullo smaltimento.
	- Selezionare **Tariffa per unità** dall'elenco a discesa **Tariffa di smaltimento dell'olio**.
	- Selezionare **Importo** dall'elenco a discesa **Tipo calcolo prezzo**.
	- **Inserire una tariffa di smaltimento dell'olio per ciascun livello di manodopera** nel campo **Importo**.
	- Utilizzare il tasso d'imposta predefinito selezionato nella schermata **Tariffe manodopera** oppure selezionare un altro tasso dall'elenco a discesa.
	- Cliccare sull'icona  $\bullet$  per abilitare la visualizzazione del prezzo nel preventivo.

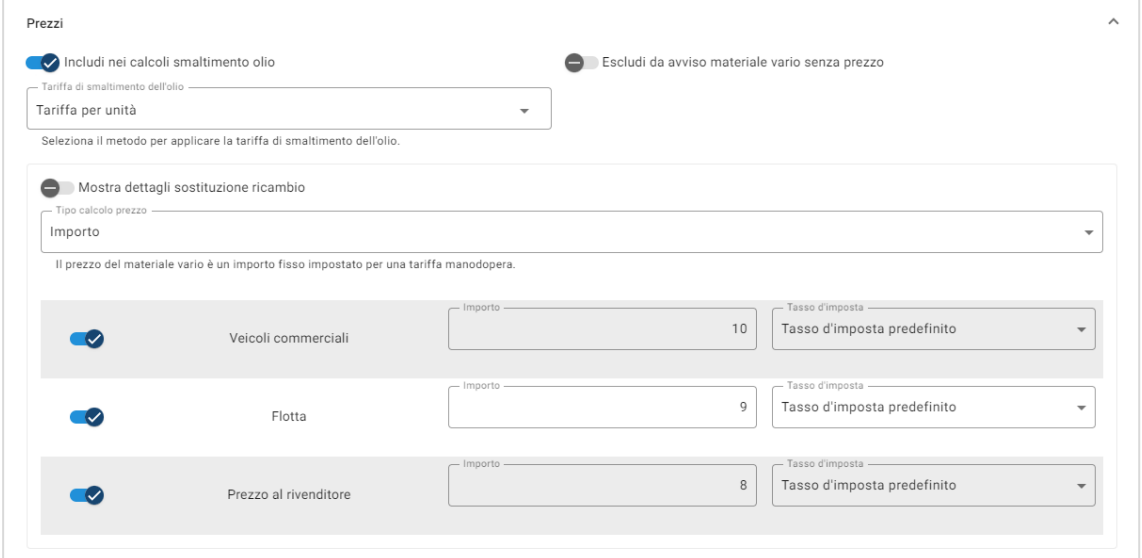

- 3 Confermare le modifiche nella sezione **Anteprima**.
- 4 Cliccare su **Salva**.

# <span id="page-30-0"></span>Prezzo dei ricambi

La schermata Prezzo dei ricambi consente di aggiungere livelli di prezzo per ricambi personalizzati che rispecchiano l'attuale struttura dei prezzi. Possono anche essere visualizzati i listini per i ricambi che sono stati impostati dal costruttore.

Sono disponibili due metodi per regolare il prezzo dei ricambi:

- **Tariffa fissa**: consente di aumentare o diminuire il prezzo della stessa percentuale per tutti i ricambi.
- **Tariffe multiple**: consente di aumentare o diminuire il prezzo impostando percentuali diverse in base all'intervallo di prezzo dei ricambi.

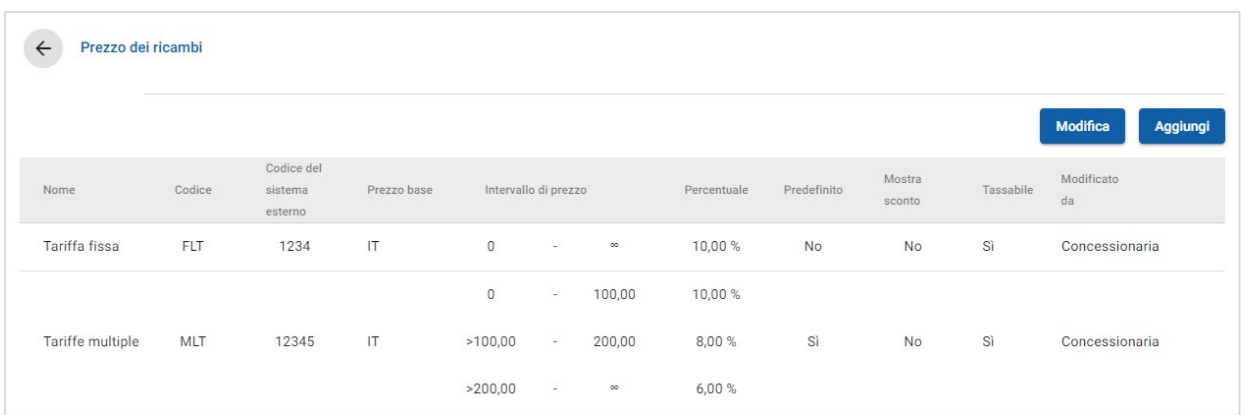

Per aggiungere un livello di prezzo ricambi con una tariffa fissa:

- 1 Cliccare su **Aggiungi**.
- 2 Inserire **Nome** e **Codice** del prezzo ricambi nei campi corrispondenti.
- 3 Per il collegamento con un sistema esterno, inserire il codice nel campo **Codice del sistema esterno**.
- 4 Selezionare un prezzo base dall'elenco a discesa **Prezzo base**.
- 5 Inserire una tariffa nel campo **Percentuale**.
- 6 Per impostare questo livello di prezzo ricambi alla tariffa predefinita, selezionare la casella **Predefinito**.
- 7 Per applicare un'imposta a questo livello di prezzo ricambi, selezionare la casella **Tassabile**.
- 8 Cliccare su **Salva**.
- Per visualizzare lo sconto per i ricambi nelle schermate Selezione operazione e Dati preventivo, selezionare la casella **Mostra sconto**.

Per aggiungere un livello di prezzo ricambi con più tariffe:

- 1 Cliccare su **Aggiungi**.
- 2 Inserire **Nome** e **Codice** del prezzo ricambi nei campi corrispondenti.
- 3 Per il collegamento con un sistema esterno, inserire il codice nel campo **Codice del sistema esterno**.
- 4 Selezionare il prezzo base dall'elenco a discesa **Prezzo base**.
- 5 Inserire il prezzo massimo del livello di prezzo ricambi nel campo **Intervallo di prezzo**.
- 6 Inserire una tariffa nel campo **Percentuale**.
- 7 Continuare ad aggiungere l'intervallo dei prezzi dei ricambi e la percentuale per ciascun livello aggiuntivo.

Quando si aggiunge l'ultimo livello, assicurarsi che il campo Intervallo di prezzo sia vuoto e aggiungere solo la percentuale.

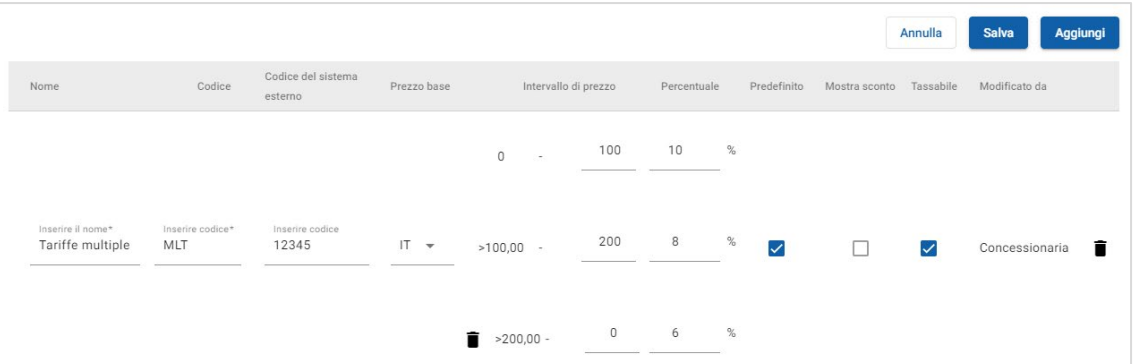

- 8 Per impostare questo livello di prezzo ricambi alla tariffa predefinita, selezionare la casella **Predefinito**.
- 9 Per applicare un'imposta a questo livello di prezzo ricambi, selezionare la casella **Tassabile**.
- 10 Cliccare su **Salva**.
- Per aggiornare il prezzo dei ricambi, cliccare su **Modifica**, modificare i dati, quindi cliccare su **Salva**.

## <span id="page-32-0"></span>Sostituzione prezzo e ore

La schermata Sostituzione prezzo e ore consente di modificare le ore di manodopera standard di una operazione e creare ore di manodopera rettificate, da applicare ai veicoli.

È possibile applicare la sostituzione di prezzo e ore in base alle caratteristiche o al modello del veicolo.

Questa funzionalità potrebbe non essere disponibile nella propria area.

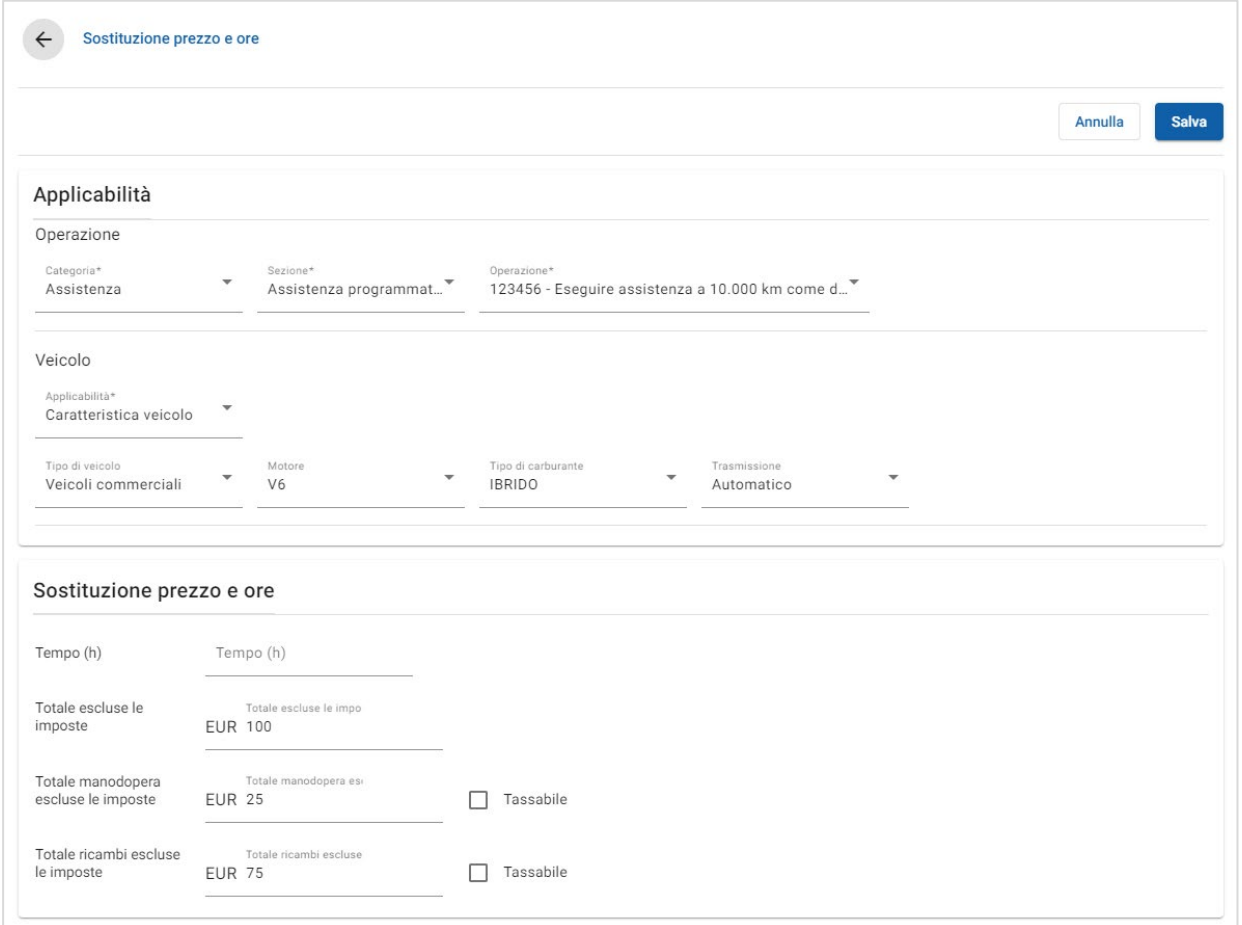

Per impostare la sostituzione di prezzo e ore in base alla caratteristica del veicolo:

- 1 Cliccare su **Aggiungi**.
- 2 Selezionare una **Categoria**, una **Sezione** e un'**Operazione** dagli elenchi a discesa.
- 3 Selezionare **Caratteristica veicolo** dall'elenco a discesa **Applicabilità**.
	- Applicare la sostituzione a tutti i veicoli o selezionare un veicolo dagli elenchi a discesa **Tipo di veicolo**, **Motore**, **Tipo di carburante** e **Trasmissione**.
- 4 Configurare le opzioni di sostituzione di prezzo e ore:
	- **Tempo (h)**: il tempo richiesto per completare l'operazione.
	- **Totale escluse le imposte**: l'importo totale escluse le imposte.
	- **Totale manodopera escluse le imposte: l'importo totale della** manodopera escluse le imposte.
	- **Totale ricambi escluse le imposte**: l'importo totale dei ricambi escluse le imposte.

Se si desidera applicare le imposte al totale di manodopera o ricambi, selezionare la casella **Tassabile**.

5 Cliccare su **Salva**.

Per impostare la sostituzione di prezzo e ore in base al modello veicolo:

- 1 Cliccare su **Aggiungi**.
- 2 Selezionare una **Categoria**, una **Sezione** e un'**Operazione** dagli elenchi a discesa.
- 3 Selezionare **Modello veicolo** dall'elenco a discesa **Applicabilità**.
- 4 Cliccare su **Seleziona**.
- 5 Selezionare la casella per i veicoli richiesti:
	- **Modello**: la casella applica la sostituzione prezzo e ore a tutti i veicoli.
	- **Nome modello**: la casella accanto a ciascun nome modello applica la sostituzione prezzo e ore al modello richiesto. Per impostazione predefinita, la selezione si applica a tutti i veicoli all'interno del modello selezionato.
	- **Serie:** cliccare sul nome di un modello per visualizzare la serie, quindi applicare la sostituzione prezzo e ore alla serie richiesta. Per impostazione predefinita, la selezione si applica a tutti i veicoli all'interno della serie selezionata.
	- **Descrizione**: cliccare sul nome di un modello e di una serie per visualizzare le descrizioni dei veicoli, quindi applicare la sostituzione prezzo e ore alle descrizioni richieste.
- 6 Cliccare su **OK**.

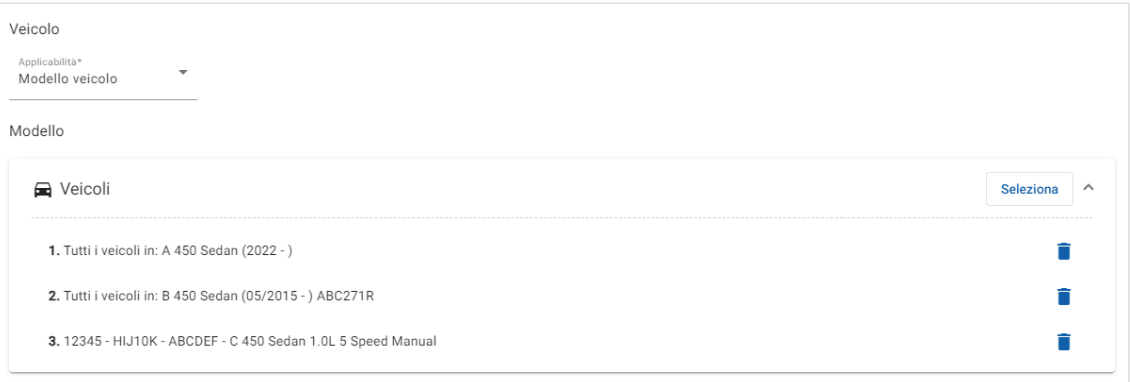

- 7 Configurare le opzioni di sostituzione di prezzo e ore:
	- **Tempo (h)**: il tempo richiesto per completare l'operazione.
	- **Totale escluse le imposte**: l'importo totale escluse le imposte.
	- **Totale manodopera escluse le imposte:** l'importo totale della manodopera escluse le imposte.
	- **Totale ricambi escluse le imposte**: l'importo totale dei ricambi escluse le imposte.

Se si desidera applicare le imposte al totale di manodopera o ricambi, selezionare la casella **Tassabile**.

- 8 Cliccare su **Salva**.
- È possibile selezionare più di una casella quando si applica una sostituzione prezzo e ore al nome, alla serie o alla descrizione di un modello.

# <span id="page-35-0"></span>Ore di manodopera

La schermata Ore di manodopera consente di personalizzare le ore di manodopera specificate dal costruttore. Le ore di manodopera predefinite del costruttore possono essere aumentate o ridotte in quantità fisse o mediante una percentuale.

Questa funzionalità potrebbe non essere disponibile nella propria area.

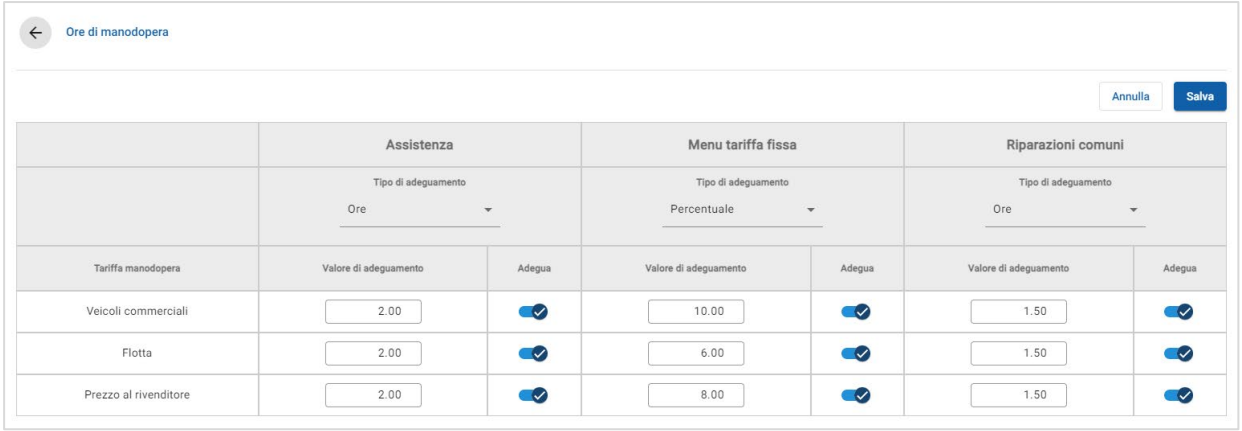

#### Per adeguare le ore di manodopera:

- 1 Cliccare sull'elenco a discesa **Tipo di adeguamento** ed effettuare la selezione.
- 2 Inserire il valore dell'adeguamento in ciascuna colonna del livello di manodopera.
- 3 Cliccare sull'icona **contra per applicare l'adeguamento.**

Nelle aree in cui sono disponibili ore di manodopera aggiuntive, selezionare quelle a cui si desidera applicare l'adeguamento. Ad esempio, Adegua OEM (Costruttori di apparecchiature originali) o Adegua IST (Ore standard di settore).

- 4 Cliccare su **Salva**.
- Le opzioni disponibili nella schermata Impostazioni dipendono dal tipo di abbonamento.

# <span id="page-36-0"></span>Impostazioni avanzate

Superservice Menus offre l'accesso a impostazioni avanzate che consentono di personalizzare ricambi e materiali vari, modificare le operazioni e inserire consigli per vendite aggiuntive.

Le impostazioni avanzate sono visualizzate in una nuova schermata che include i moduli seguenti:

- Categorie veicolo
- Sostituzione di ricambi e materiali vari
- **Creazione operazione**
- **Consigli per vendite aggiuntive**
- L'accesso alle impostazioni avanzate dipende dal tipo di abbonamento sottoscritto.

# <span id="page-36-1"></span>Categorie veicolo

Il modulo Categorie veicolo consente di creare gruppi di veicoli per caratteristica o modello veicolo e di assegnare veicoli a tali gruppi personalizzati. Ad esempio, diesel, benzina, turbo, ibrido o trazione integrale.

Si consiglia di assegnare i veicoli a una singola categoria.

Quando si creano le categorie veicolo, queste vengono visualizzate come elenco a discesa nelle schermate Sostituzione ricambi e materiali vari, Creazione operazione e Consigli per vendite aggiuntive.

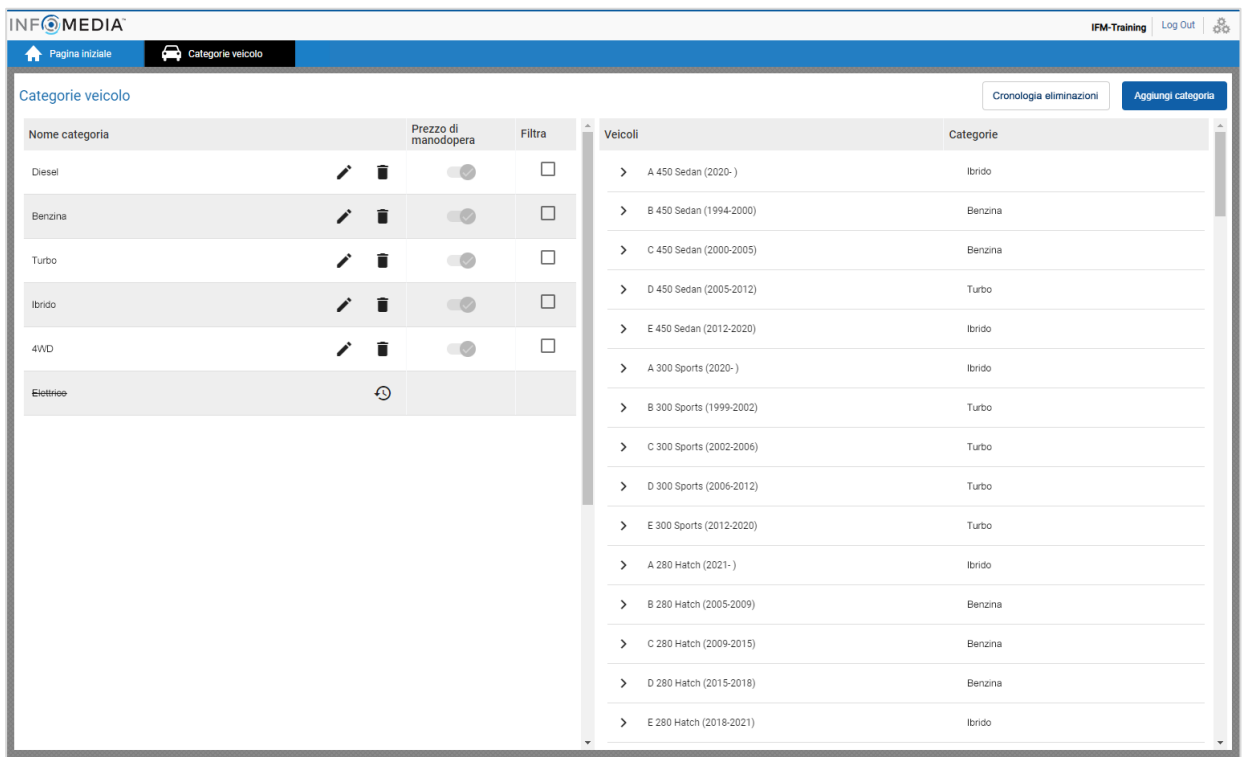

 Le categorie veicolo create dagli utenti ad alti livelli di gerarchia non possono essere modificate dagli utenti nei livelli inferiori della gerarchia.

Per impostare categorie veicolo per caratteristica veicolo:

- 1 Cliccare sul riquadro **Categorie veicolo**.
- 2 Cliccare su **Aggiungi categoria**.
- 3 Inserire il **Nome categoria** nel rispettivo campo.
- 4 Selezionare **Caratteristica veicolo** dall'elenco a discesa **Applicabilità**.
- 5 Inserire il **Codice categoria** nel rispettivo campo (se applicabile).
- 6 Cliccare sull'icona  $\bullet$  per abilitare o disabilitare le seguenti opzioni:
	- **Abilita modifica**: permette alle concessionarie o agli utenti di un livello più basso di modificare la regola.
	- **Abilita prezzo di manodopera**: consente la visualizzazione della categoria nella matrice dei prezzi delle tariffe di manodopera.
	- **Abilita prezzo concessionaria**: consente di visualizzare il prezzo concessionaria nella Matrice dei prezzi.
- 7 Selezionare un'opzione dagli elenchi a discesa **Tipo di veicolo**, **Tipo di carburante**, **Trasmissione**, **Codice motore** e **Trazione**.
- 8 Selezionare la casella per i veicoli richiesti:
	- **Veicoli**: la casella applica la categoria veicolo a tutti i veicoli.
	- **Modello**: la casella accanto a ciascun nome modello applica la categoria veicolo al modello richiesto. Per impostazione predefinita, la selezione si applica a tutti i veicoli all'interno del modello selezionato.
	- **Serie**: cliccare sull'icona > accanto al nome di un modello per visualizzare la serie e applicare la categoria veicolo alle serie selezionate. Per impostazione predefinita, la selezione si applica a tutti i veicoli all'interno della serie selezionata.

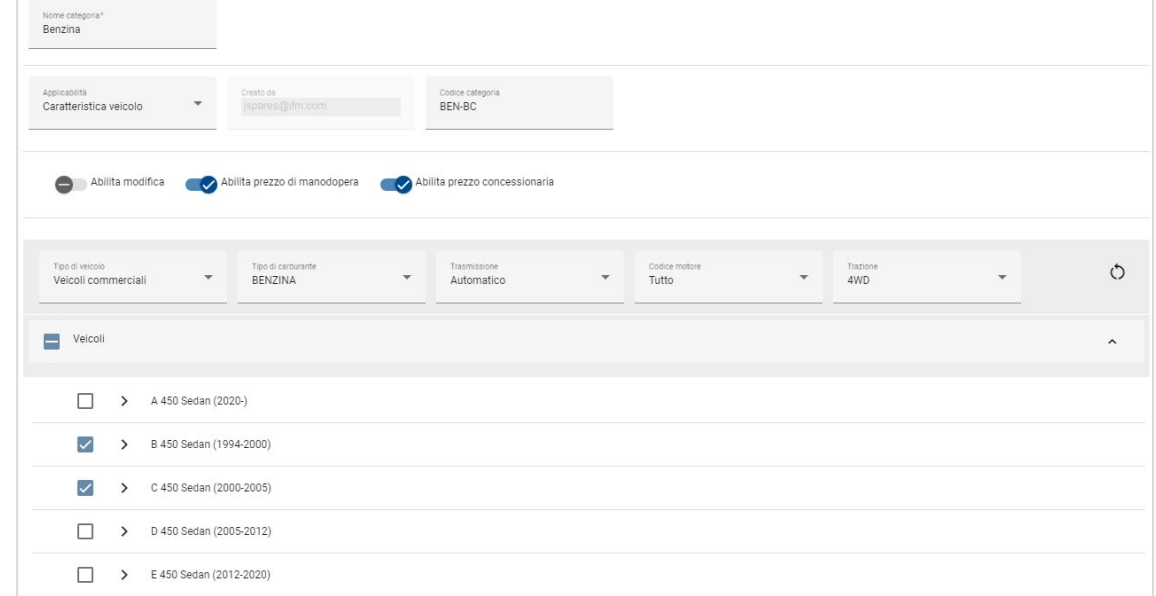

- 9 Cliccare su **Salva**.
- Se si desidera reimpostare i filtri delle caratteristiche del veicolo, cliccare sull'icona  $\circ$ .

Per impostare categorie veicolo per modello veicolo:

- 1 Cliccare sul riquadro **Categorie veicolo**.
- 2 Cliccare su **Aggiungi categoria**.
- 3 Inserire il **Nome categoria** nel rispettivo campo.
- 4 Selezionare **Modello veicolo** dall'elenco a discesa **Applicabilità**.
- 5 Inserire il **Codice categoria** nel rispettivo campo (se applicabile).
- 6 Cliccare sull'icona  $\bullet$  per abilitare o disabilitare le opzioni di modifica, il prezzo di manodopera e il prezzo concessionaria.
- 7 Cliccare su **Seleziona**.
- 8 Selezionare la casella per i veicoli richiesti:
	- **Modello**: la casella applica la categoria veicolo a tutti i veicoli.
	- **Nome modello**: la casella accanto a ciascun nome modello applica la categoria veicolo al modello richiesto. Per impostazione predefinita, la selezione si applica a tutti i veicoli all'interno del modello selezionato.
	- **Serie:** cliccare sul nome di un modello per visualizzare la serie, quindi applicare la categoria veicolo alla serie richiesta. Per impostazione predefinita, la selezione si applica a tutti i veicoli all'interno della serie selezionata.
	- **Descrizione**: cliccare sul nome di un modello e di una serie per visualizzare le descrizioni dei veicoli, quindi applicare la categoria veicolo alle descrizioni richieste.

#### 9 Cliccare su **OK**.

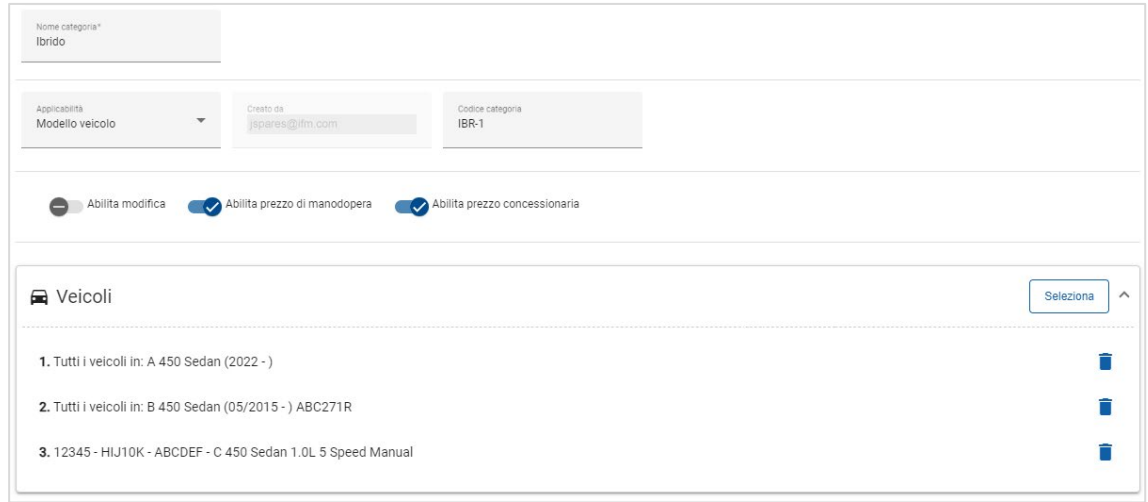

- 10 Cliccare su **Salva**.
- Per aggiornare le Categorie veicolo, cliccare su , modificare i dati, quindi cliccare su **Salva**.

# <span id="page-39-0"></span>Sostituzione di ricambi e materiali vari

Il modulo Sostituzione ricambi e materiali vari consente di definire regole per sostituire i ricambi e i materiali vari selezionati. Le regole di sostituzione possono essere applicate in base all'età, al modello o alla categoria del veicolo. Ad esempio, è possibile impostare regole affinché per i veicoli con più di cinque anni vengano utilizzati sempre ricambi alternativi.

I tipi di sostituzione includono:

- Ricambi alternativi: consente di sostituire sempre i ricambi alternativi o del costruttore.
- Ricambio: consente di sostituire un ricambio con un altro.
- Materiale vario: consente di sostituire un materiale vario con un altro.
- Ricambio al posto di materiale vario: consente di sostituire un materiale vario con un ricambio.

Quando si valutano le voci e i prezzi di un'operazione, l'applicazione parte dalla prima regola dell'elenco, considerando se la regola sia applicabile al veicolo selezionato e applicando vari tipi di sostituzione. Quindi procede valutando la regola successiva nell'elenco.

Per creare una regola di sostituzione basata su tutti i veicoli, procedere come segue:

- 1 Cliccare sul riquadro **Sostituzione ricambi e materiali vari**.
- 2 Cliccare su **Aggiungi regola**.
- 3 Selezionare **Tutti i veicoli** dall'elenco a discesa.
- 4 Verificare che l'opzione Abilita modifica sia impostata su **Sì**.

L'opzione Abilita modifica permette alle concessionarie o agli utenti di un livello più basso di modificare la regola.

- 5 Se si desidera specificare un intervallo di date per la regola di sostituzione, impostare le date utilizzando il calendario.
- 6 Se si desidera applicare una regola di sostituzione alle operazioni, cliccare sull'icona  $\pm$ . Quindi selezionare una voce dagli elenchi a discesa e cliccare su **Aggiungi**.
- 7 Cliccare su **Aggiungi** per includere la regola nell'elenco delle sostituzioni.
- 8 Selezionare **Tipo di sostituzione** dall'elenco a discesa e compilare i campi corrispondenti.
- 9 Cliccare sull'icona .
- 10 Cliccare su **Salva**.

Per creare una regola di sostituzione in base all'età del veicolo, procedere come segue:

- 1 Cliccare su **Aggiungi regola**.
- 2 Selezionare **Età del veicolo** dall'elenco a discesa.
- 3 Verificare che l'opzione Abilita modifica sia impostata su **Sì**.

L'opzione Abilita modifica permette alle concessionarie o agli utenti di un livello più basso di modificare la regola.

- 4 Impostare l'età del veicolo utilizzando la data di immatricolazione o il numero di mesi.
- 5 Se si desidera specificare un intervallo di date per la regola di sostituzione, impostare le date utilizzando il calendario.
- 6 Se si desidera applicare una regola di sostituzione alle operazioni, cliccare sull'icona  $\pm$ . Quindi selezionare una voce dagli elenchi a discesa e cliccare su **Aggiungi**.
- 7 Cliccare su **Aggiungi** per includere la regola nell'elenco delle sostituzioni.
- 8 Selezionare **Tipo di sostituzione** dall'elenco a discesa e compilare i campi corrispondenti.
- 9 Cliccare sull'icona .
- 10 Cliccare su **Salva**.

Per creare una regola di sostituzione in base al modello veicolo, procedere come segue:

- 1 Cliccare su **Aggiungi regola**.
- 2 Selezionare **Modello veicolo** dall'elenco a discesa.
- 3 Verificare che l'opzione Abilita modifica sia impostata su **Sì**.

L'opzione Abilita modifica permette alle concessionarie o agli utenti di un livello più basso di modificare la regola.

- 4 Se si desidera specificare un intervallo di date per la regola di sostituzione, impostare le date utilizzando il calendario.
- 5 Se si desidera applicare una regola di sostituzione alle operazioni, cliccare sull'icona  $\pm$ . Quindi selezionare una voce dagli elenchi a discesa e cliccare su **Aggiungi**.
- 6 Cliccare su **Aggiungi** per includere la regola nell'elenco delle sostituzioni.
- 7 Selezionare **Tipo di sostituzione** dall'elenco a discesa e compilare i campi corrispondenti.
- 8 Cliccare sull'icona  $\sqrt{ }$ .
- 9 Cliccare l'icona per espandere le serie e il modello veicolo.
- 10 Selezionare la casella richiesta nella colonna **Veicoli**.
- 11 Cliccare su **Salva**.

Per creare una regola di sostituzione in base alla categoria veicolo, procedere come segue:

- 1 Cliccare su **Aggiungi regola**.
- 2 Selezionare **Categoria veicolo** dall'elenco a discesa.
- 3 Verificare che l'opzione Abilita modifica sia impostata su **Sì**.

L'opzione Abilita modifica permette alle concessionarie o agli utenti di un livello più basso di modificare la regola.

4 Cliccare nel campo **Categorie veicolo** ed effettuare la selezione dall'elenco a discesa.

È possibile applicare la regola a più categorie veicolo.

- 5 Se si desidera specificare un intervallo di date per la regola di sostituzione, impostare le date utilizzando il calendario.
- 6 Se si desidera applicare una regola di sostituzione alle operazioni, cliccare sull'icona  $\pm$ . Quindi selezionare una voce dagli elenchi a discesa e cliccare su **Aggiungi**.
- 7 Cliccare su **Aggiungi** per includere la regola nell'elenco delle sostituzioni.
- 8 Selezionare **Tipo di sostituzione** dall'elenco a discesa e compilare i campi corrispondenti.
- 9 Cliccare sull'icona .
- 10 Cliccare su **Salva**.
- Se invece di un ricambio si desidera applicare ricambi sostitutivi a una ricambio o un materiale vario, selezionare la casella **Applica ai ricambi sostitutivi** durante l'impostazione della regola di sostituzione.
- Per aggiornare una regola di sostituzione, cliccare su  $\blacktriangleright$ , modificare i dati, quindi cliccare su **Salva**.

# <span id="page-42-0"></span>Creazione operazione

La schermata Creazione operazione consente di creare nuove operazioni o allineare quelle esistenti alle esigenze della concessionaria e del mercato.

Durante la personalizzazione delle operazioni, è possibile impostare e pubblicare il prezzo della concessionaria. Se il prezzo concessionaria non viene impostato, in Superservice Menus verrà calcolato il prezzo complessivo in base alle tariffe di materiali vari, manodopera e ricambi.

Le opzioni includono:

- **Nuova operazione**: consente di creare nuove operazioni in base alle categorie o ai modelli veicolo.
- **Nuova variante**: consente di creare una variante per un'operazione esistente per un unico veicolo.
- **Nuovi elementi nelle operazioni**: consente di definire gli elementi da aggiungere a una o più operazioni alla volta.

È possibile aggiungere, modificare o eliminare le informazioni, ad esempio le voci della fattura e del foglio di controllo, le ore di manodopera, i ricambi e i materiali vari.

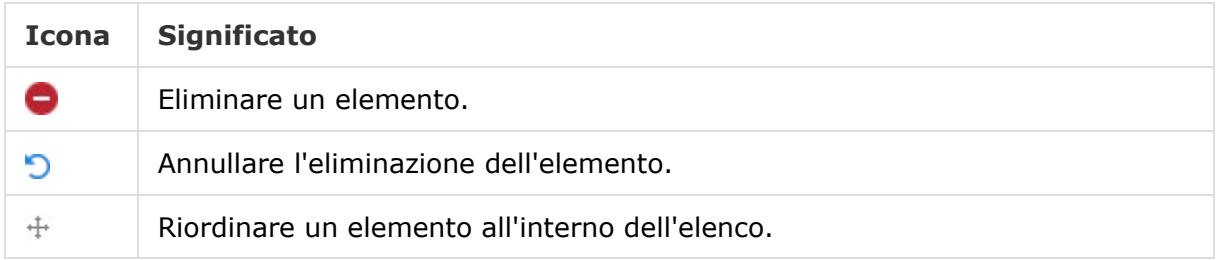

## Creare una nuova operazione

È possibile aggiungere una nuova operazione in base a un'operazione esistente o crearne una del tutto nuova. Le nuove operazioni possono essere applicate ai modelli o alle categorie veicoli. Le nuove operazioni vengono incluse in una nuova categoria di Menu concessionaria.

Per creare una nuova operazione utilizzando un'operazione esistente, procedere come segue:

- 1 Cliccare sul riquadro **Creazione operazione**.
- 2 Cliccare su **Aggiungi** e selezionare **Nuova operazione**.
- 3 Verificare che l'opzione In base a un'operazione esistente sia impostata su **Sì**.
- 4 Selezionare il **modello**, la **serie** e la **descrizione** dagli elenchi a discesa.
- 5 Cliccare su **Aggiungi**.
- 6 Selezionare la **categoria**, la **sezione** e l'**operazione** dagli elenchi a discesa.
- 7 Cliccare su **Aggiungi**.

#### Per configurare i dati della nuova operazione, procedere come segue:

- 1 Selezionare un'opzione dall'elenco a discesa **Applicabilità**.
	- **Tutti i veicoli**: applica la nuova operazione a tutti i veicoli.
	- **Modello veicolo**: selezionare la casella richiesta nella colonna **Veicoli**.
	- **Categoria veicolo**: cliccare nel campo ed effettuare la selezione dall'elenco a discesa.
- 2 Se si desidera disabilitare il prezzo complessivo, cliccare su **Sì** e inserire un importo nel campo **Prezzo fisso concessionaria incluse le imposte**.
- 3 La nuova operazione sarà visualizzata in una categoria concessionaria predefinita.

Se si desidera spostare l'operazione in un'altra sezione, cliccare sull'icona  $\pm$  e selezionare una categoria e una sezione dagli elenchi a discesa, quindi cliccare su **Aggiungi**. È possibile eliminare l'operazione dalla categoria predefinita.

- 4 Inserire un **codice** e confermare oppure modificare la **descrizione** nei campi corrispondenti.
- 5 Verificare o modificare le ore di manodopera nel campo **Tempo (h)**.

È possibile configurare ore di manodopera aggiuntive.

- 6 Verificare o modificare il codice di **garanzia** e del **livello di difficoltà** nei campi corrispondenti.
- 7 Aggiungere o modificare le **voci della fattura** e del **foglio di controllo**, i **ricambi** o i **materiali vari** nei campi corrispondenti.
- 8 Cliccare su **Salva**.
- 9 Cliccare sull'icona *per aprire i dati operazione e impostare il prezzo concessionaria.*

Per impostare il prezzo concessionaria, procedere come segue:

- 1 Cliccare sul collegamento **Imposta prezzo concessionaria**.
- 2 Selezionare un prezzo concessionaria dall'elenco a discesa **Tipo**.
- 3 Inserire un importo nei campi del prezzo **OEM** e **Alternativo**.
- 4 Se il prezzo concessionaria include l'imposta, selezionare la casella corrispondente.
- 5 Cliccare su **Salva**.
- 6 Cliccare su **Pubblica**.
- 7 Cliccare su **Indietro**.
- ▶ Se si inserisce un prezzo concessionaria nel campo **Prezzo fisso concessionaria incluse le imposte**, non sarà necessario utilizzare il collegamento **Imposta prezzo concessionaria**.
- Per inserire una nuova riga, cliccare nel campo di una descrizione e premere **Invio** sulla tastiera.
- Per creare un'operazione del tutto nuova, selezionare **No** per l'opzione In base a un'operazione esistente e compilare i campi corrispondenti.

## Creare una nuova variante

È possibile creare una nuova variante per un'operazione esistente per un unico veicolo. È possibile modificare i dati dell'operazione, come le voci della fattura e del foglio di controllo, i ricambi e i materiali vari.

La nuova variante viene visualizzata nella categoria corrispondente, all'interno della scheda Selezione operazione di Superservice Menus.

#### Per creare una nuova variante utilizzando un'operazione esistente, procedere come segue:

1 Cliccare su **Aggiungi** e selezionare **Nuova variante**.

Verificare che l'opzione In base a un'operazione esistente sia impostata su **Sì** per impostazione predefinita.

- 2 Selezionare il **modello**, la **serie** e la **descrizione** dagli elenchi a discesa.
- 3 Cliccare su **Aggiungi**.
- 4 Selezionare la **categoria**, la **sezione** e l'**operazione** dagli elenchi a discesa.
- 5 Cliccare su **Aggiungi**.

#### Per configurare i dati della nuova variante dell'operazione, procedere come segue:

- 1 Se si desidera nascondere l'operazione base in Superservice Menus, cliccare su **Sì**. Verrà visualizzata solo la variante personalizzata.
- 2 Se si desidera disabilitare il prezzo complessivo, cliccare su **Sì** e inserire un importo nel campo **Prezzo fisso concessionaria incluse le imposte**.
- 3 Verificare o modificare la **descrizione** e il **tempo (h)** nei campi corrispondenti.

È possibile configurare ore di manodopera aggiuntive.

- 4 Verificare o modificare il codice di **garanzia** e del **livello di difficoltà** nei campi corrispondenti.
- 5 Aggiungere o modificare le **voci della fattura** e del **foglio di controllo**, i **ricambi** o i **materiali vari** nei campi corrispondenti.
- 6 Cliccare su **Salva**.
- 7 Cliccare sull'icona *per aprire i dati operazione e impostare il prezzo concessionaria.*

#### Per impostare il prezzo concessionaria, procedere come segue:

- 1 Cliccare sul collegamento **Imposta prezzo concessionaria**.
- 2 Selezionare un prezzo concessionaria dall'elenco a discesa **Tipo**.
- 3 Inserire un importo nei campi del prezzo **OEM** e **Alternativo**.
- 4 Se il prezzo concessionaria include l'imposta, selezionare la casella corrispondente.
- 5 Cliccare su **Salva**.
- 6 Cliccare su **Pubblica**.
- 7 Cliccare su **Indietro**.

## Aggiungere nuovi elementi nelle operazioni

Questa opzione consente di aggiungere nuovi elementi a una o più operazioni dalla stessa categoria e sezione. È possibile aggiungere alle operazioni le voci della fattura e del foglio di controllo, i ricambi e i materiali vari. Gli elementi possono essere applicati a tutti i veicoli, ai modelli o alle categorie veicolo.

Per aggiungere nuovi elementi nelle operazioni, procedere come segue:

- 1 Cliccare su **Aggiungi** e selezionare **Nuovi elementi nelle operazioni**.
- 2 Selezionare un'opzione dall'elenco a discesa **Applicabilità**.
	- **Tutti i veicoli**: applica i nuovi elementi a tutti i veicoli.
	- **Modello veicolo**: selezionare la casella richiesta nella colonna **Veicoli**.
	- **Categoria veicolo**: cliccare nel campo ed effettuare la selezione dall'elenco a discesa.
- 3 Cliccare sull'icona delle operazioni  $\pm$ , quindi selezionare una categoria, una sezione e un'operazione.
- 4 Cliccare su **Aggiungi**.

Se si desidera escludere le operazioni, selezionare e aggiungere solo una categoria e una sezione. Cliccare sull'icona delle esclusioni +, selezionare una voce dall'elenco a discesa e cliccare su **Aggiungi**.

Per aggiungere i dati e un tipo elemento, procedere come segue:

- 1 Cliccare su **Aggiungi**.
- 2 Selezionare il **Tipo elemento** dall'elenco a discesa e compilare i campi corrispondenti.
- 3 Cliccare sull'icona .
- 4 Cliccare su **Salva**.
- Se nell'operazione è già presente un ricambio o un materiale vario, è possibile ignorarlo selezionando la casella **Ignora, se l'elemento è già incluso nell'operazione**.
- Per aggiornare Creazione operazione, cliccare su **formation and interest i** dati, quindi cliccare su **Salva**.

# <span id="page-47-0"></span>Consigli per vendite aggiuntive

Il modulo Consigli per vendite aggiuntive permette di aggiungere consigli di vendite aggiuntive che suggeriscono la vendita di una gamma di operazioni durante la preparazione di un preventivo.

Per aggiungere i consigli per vendite aggiuntive, procedere come segue:

- 1 Cliccare sul riquadro **Consigli per vendite aggiuntive**.
- 2 Cliccare su **Aggiungi raccomandazione**.
- 3 Cliccare sull'icona delle operazioni  $\blacktriangle$ , quindi selezionare una categoria o una sezione e un'operazione specifiche.
- 4 Cliccare su **Aggiungi**.
- 5 Cliccare sull'icona delle raccomandazioni  $\pm$ .
- 6 Selezionare una **categoria**, una **sezione** e un'**operazione** dagli elenchi a discesa.
- 7 Cliccare su **Aggiungi**.

## Per collegare i consigli per vendite aggiuntive ai veicoli, procedere come segue:

- 1 Selezionare un'opzione dall'elenco a discesa Veicoli.
	- **Tutti i veicoli**: applica i consigli per vendite aggiuntive a tutti i veicoli.
	- **Modello veicolo**: selezionare la casella richiesta nella colonna **Veicoli**.
		- o **Veicoli**: applica i consigli per vendite aggiuntive a tutti i veicoli.
		- o **Modello**: applica i consigli per vendite aggiuntive a tutti i veicoli del modello selezionato.
		- o **Serie**: cliccare sull'icona per espandere il modello e applicare i consigli per vendite aggiuntive alle serie selezionate.
		- o **Descrizione**: cliccare sull'icona per espandere il modello e la serie e applicare i consigli per vendite aggiuntive alla descrizione selezionata.
	- **Categoria veicolo**: cliccare nel campo ed effettuare la selezione dall'elenco a discesa.
- 2 Cliccare su **Salva**.
- Per aggiornare i consigli per vendite aggiuntive, cliccare su  $\ell$ , modificare i dati, quindi cliccare su **Salva**.

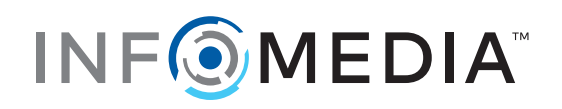